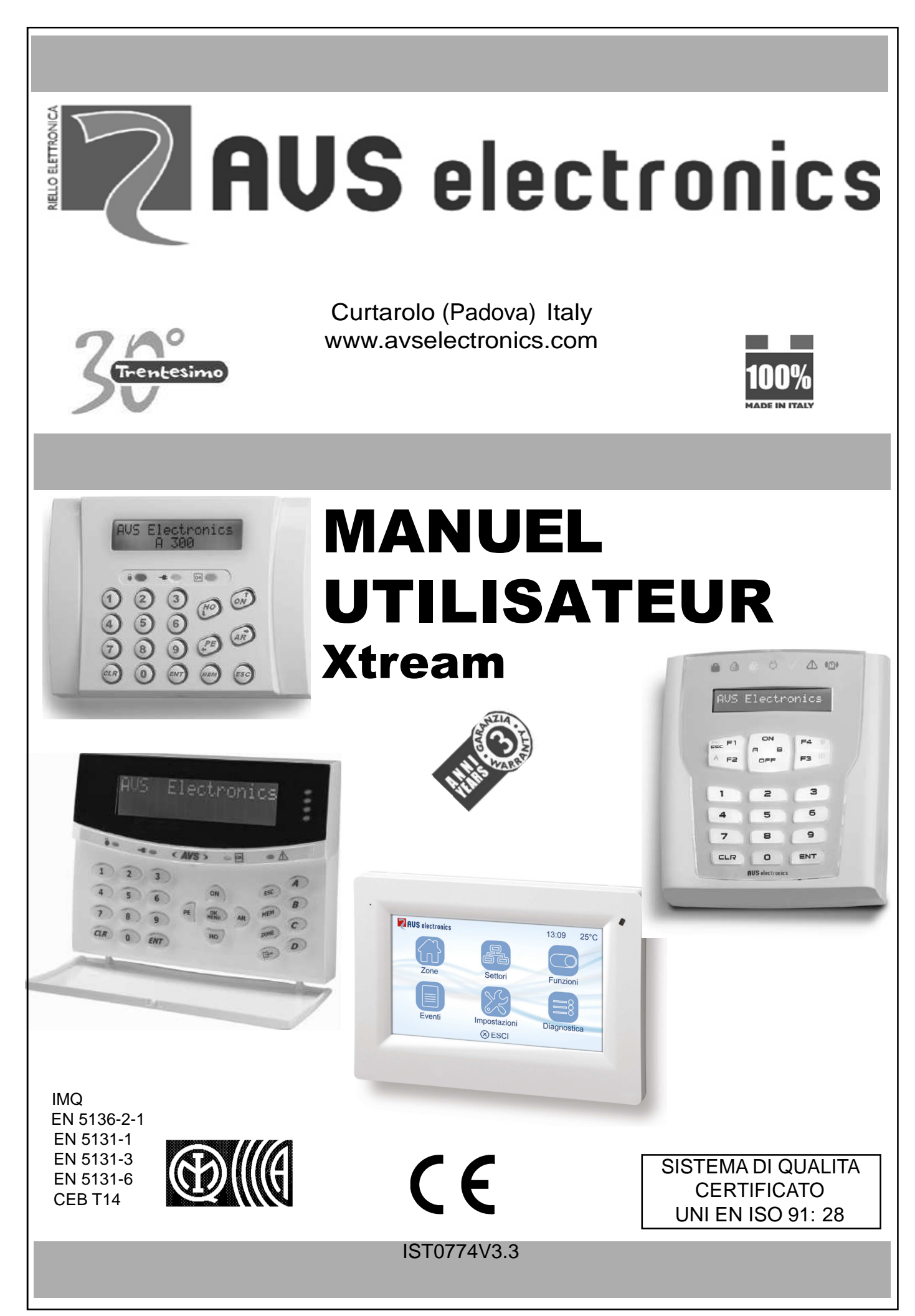

# Table des matières

### **Contenu**

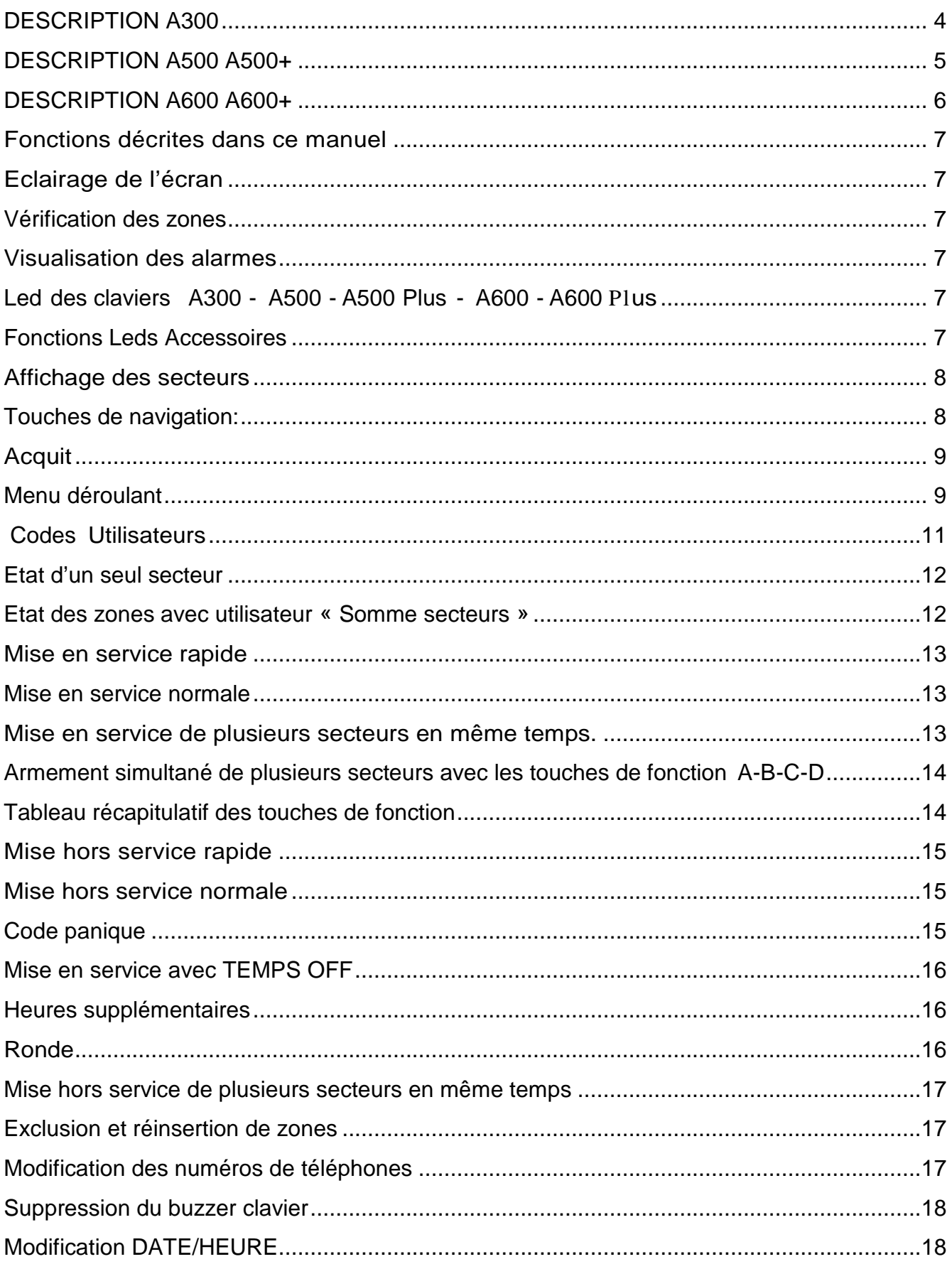

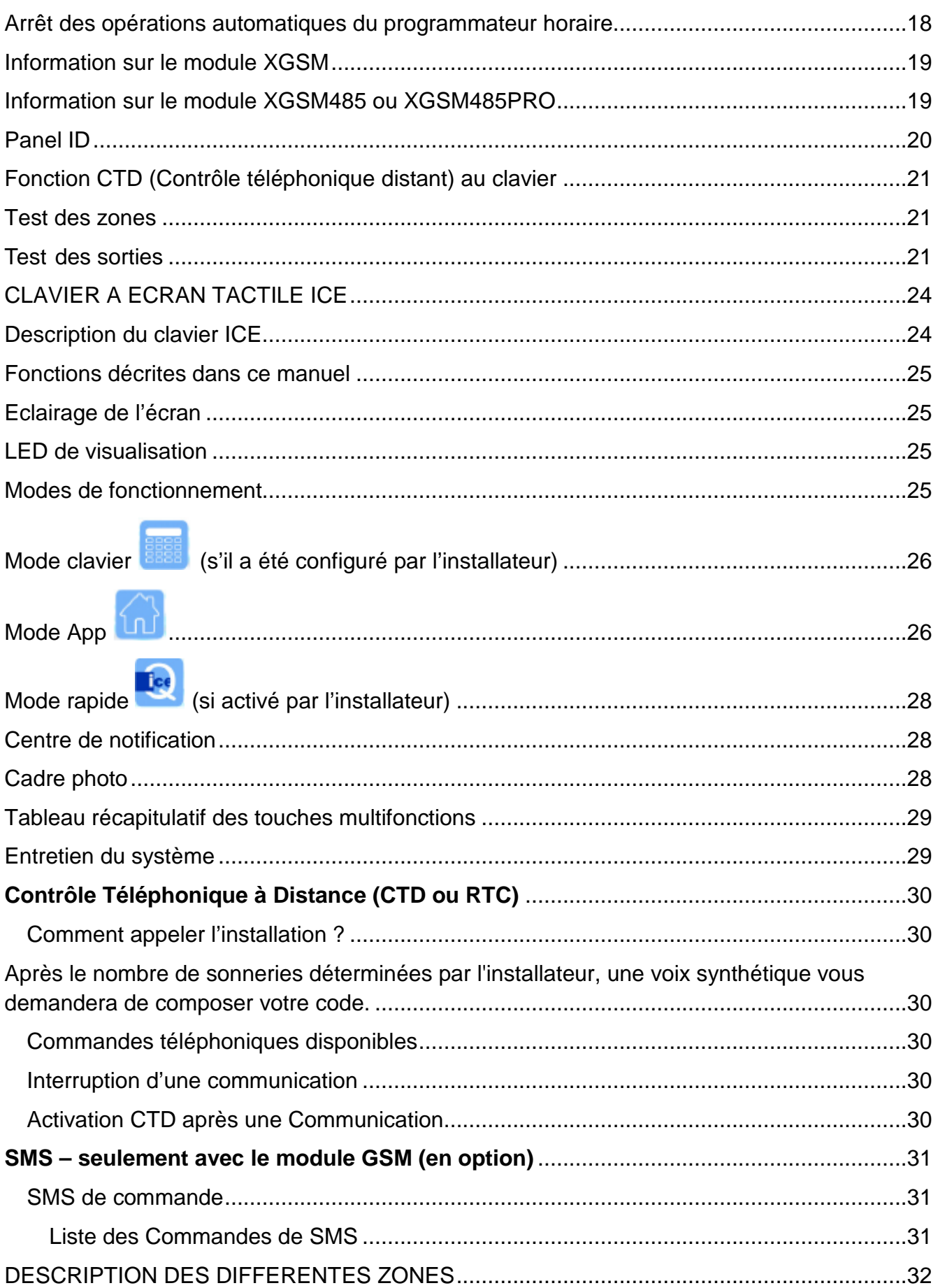

### CLAVIERS A300 - A300Plus Description du clavier A300 AUS Electronics<br>A 300 1  $\overline{2}$ 3  $\overline{\text{es}}$ 19  $\overline{4}$  $\widehat{\omega}$ 18  $\widetilde{H^0}$ 5 17 6 AR PE 16  $\overline{\mathbf{8}}$  $\overline{9}$ 7 15 EN ES<sub>C</sub> 14 13  $(1)$   $(12)$  $(8)(9)(10)$

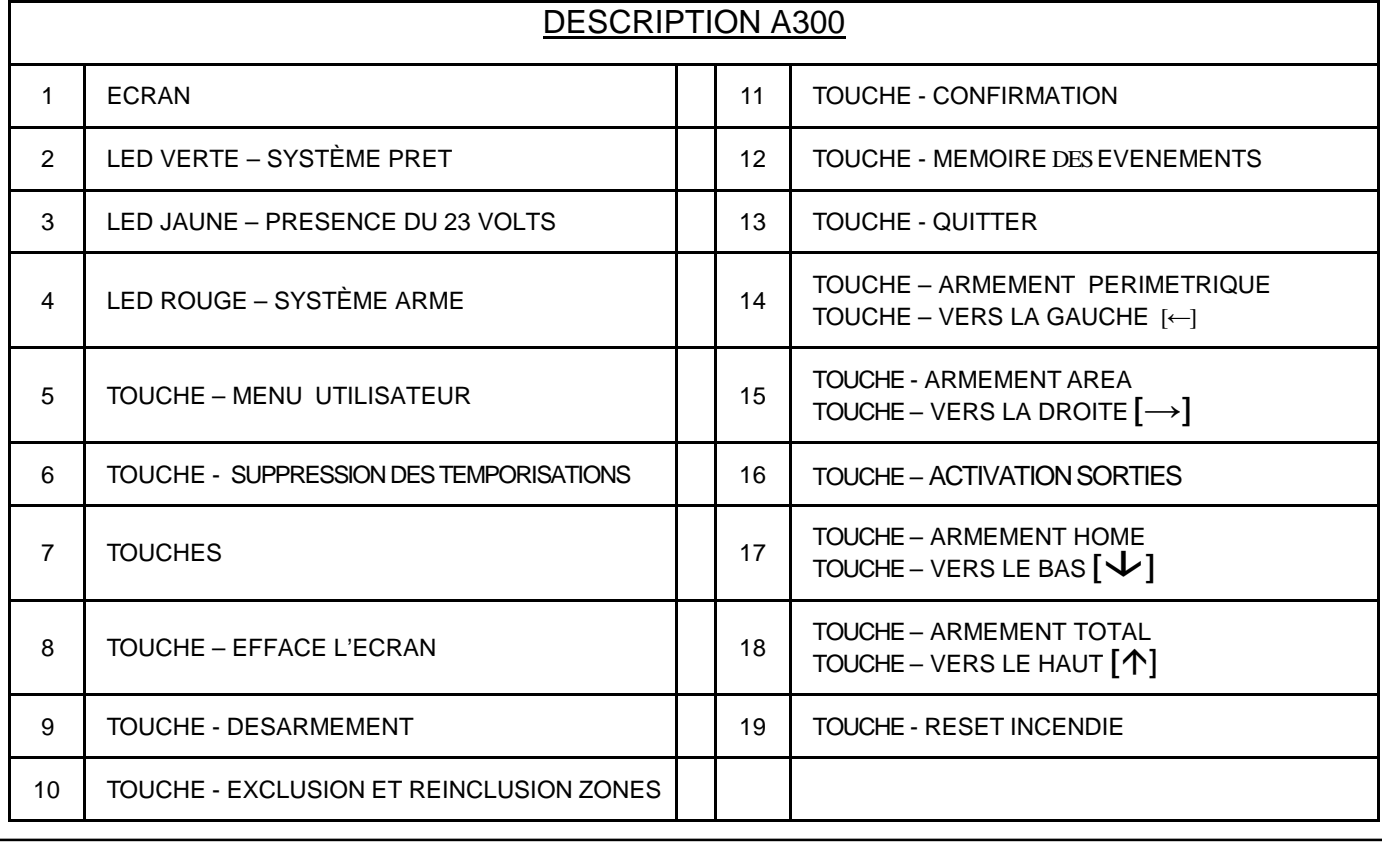

I

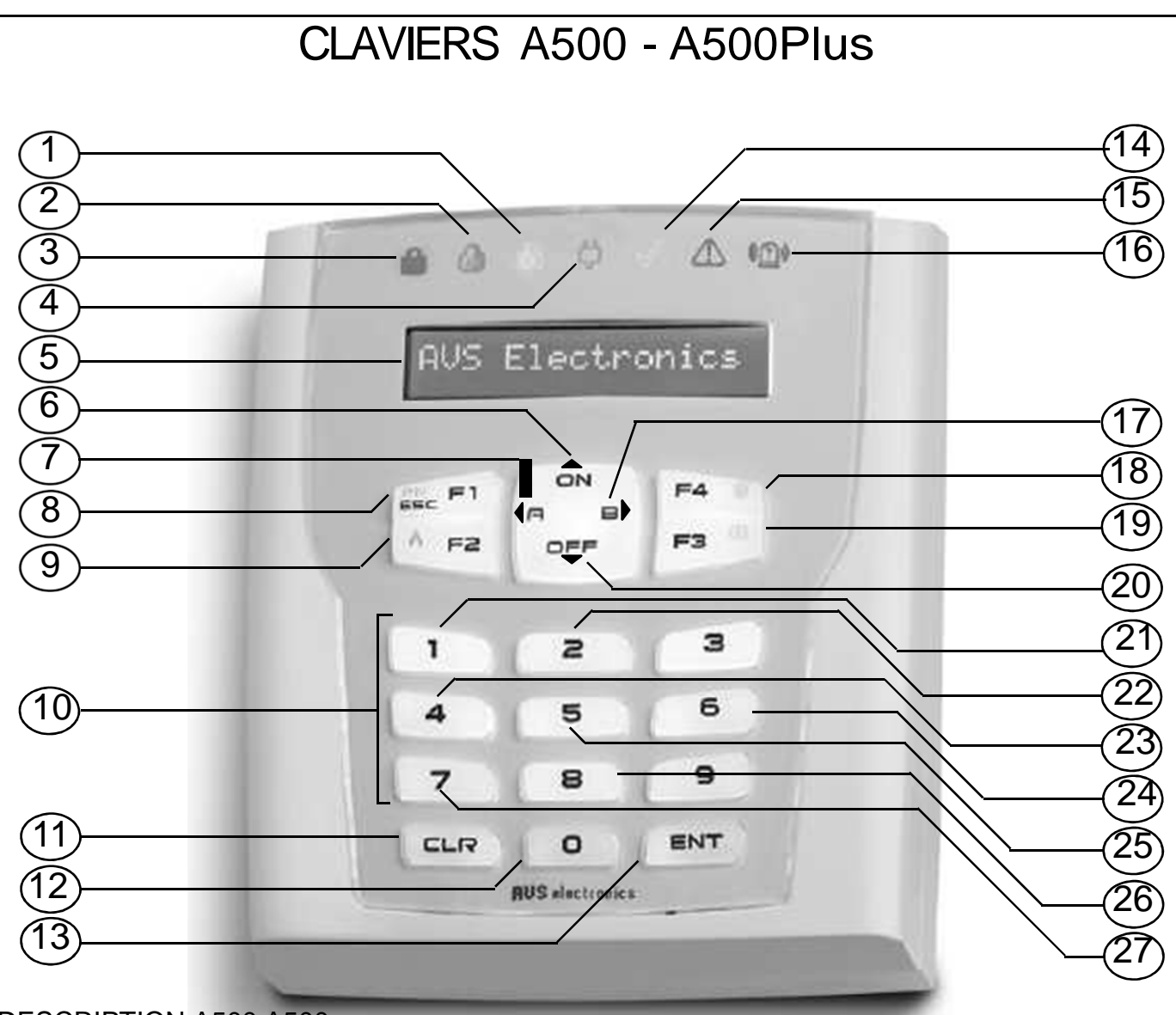

### DESCRIPTION A500 A500+

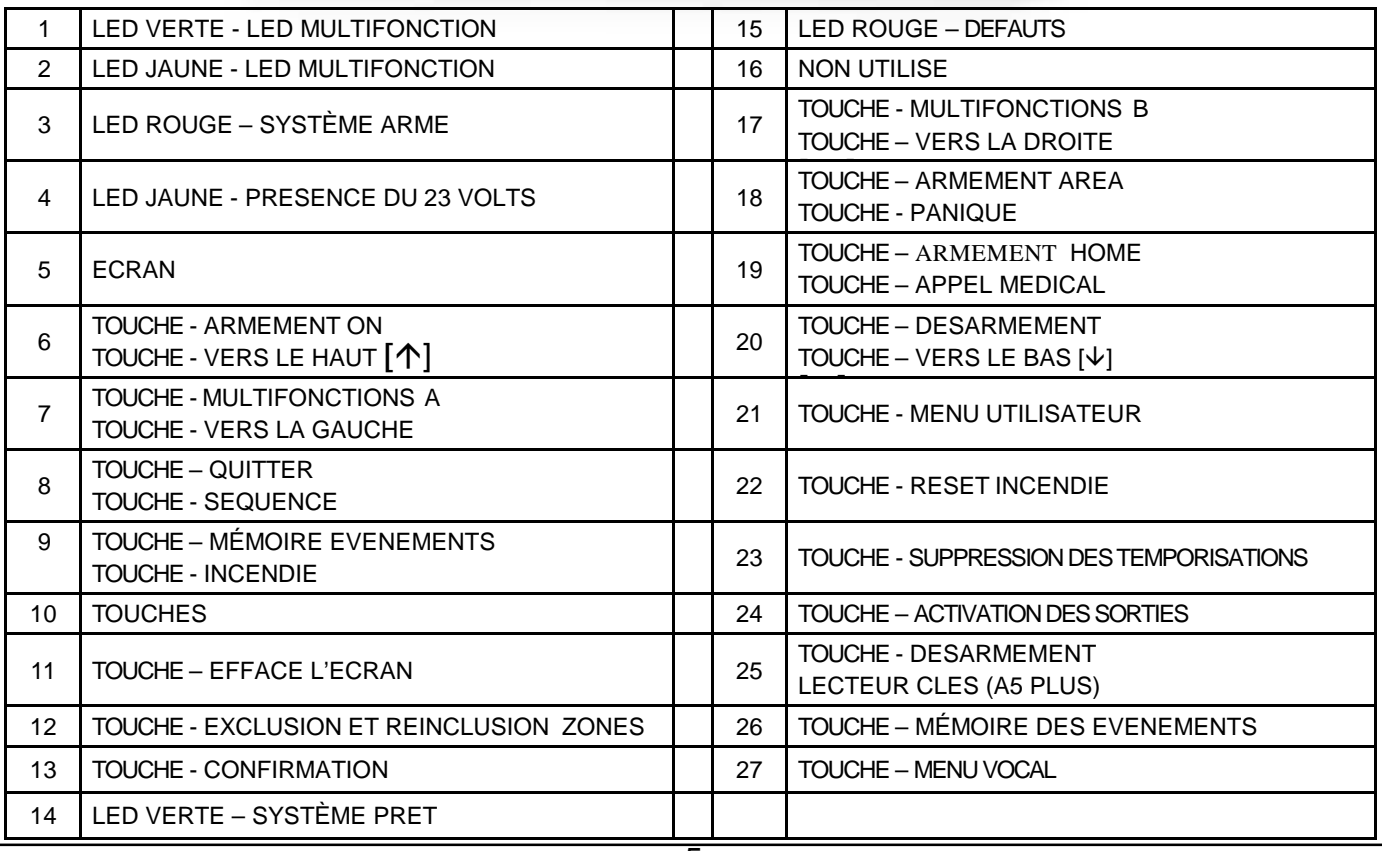

# CLAVIERS A600 - A600 Plus

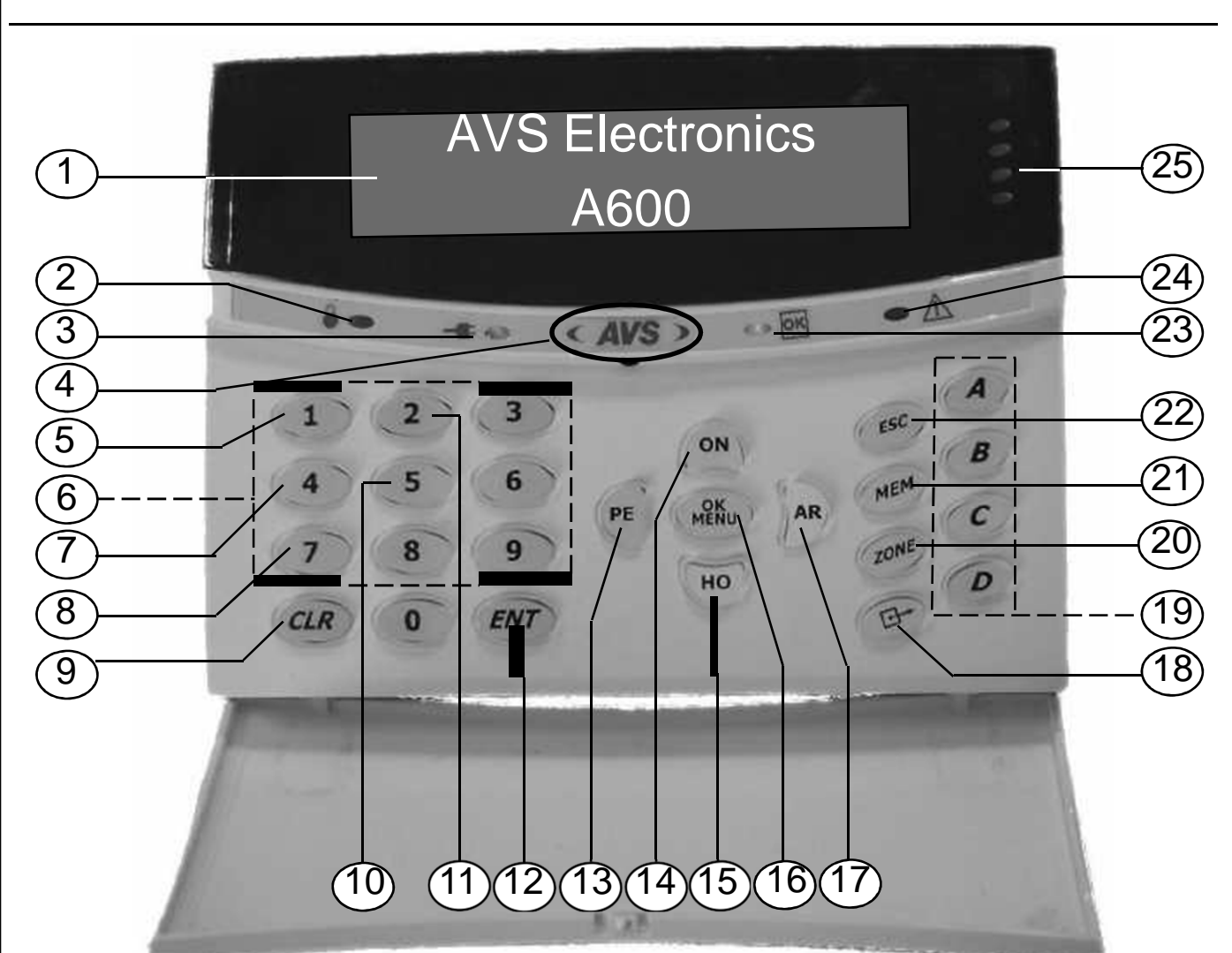

### DESCRIPTION A600 A600+

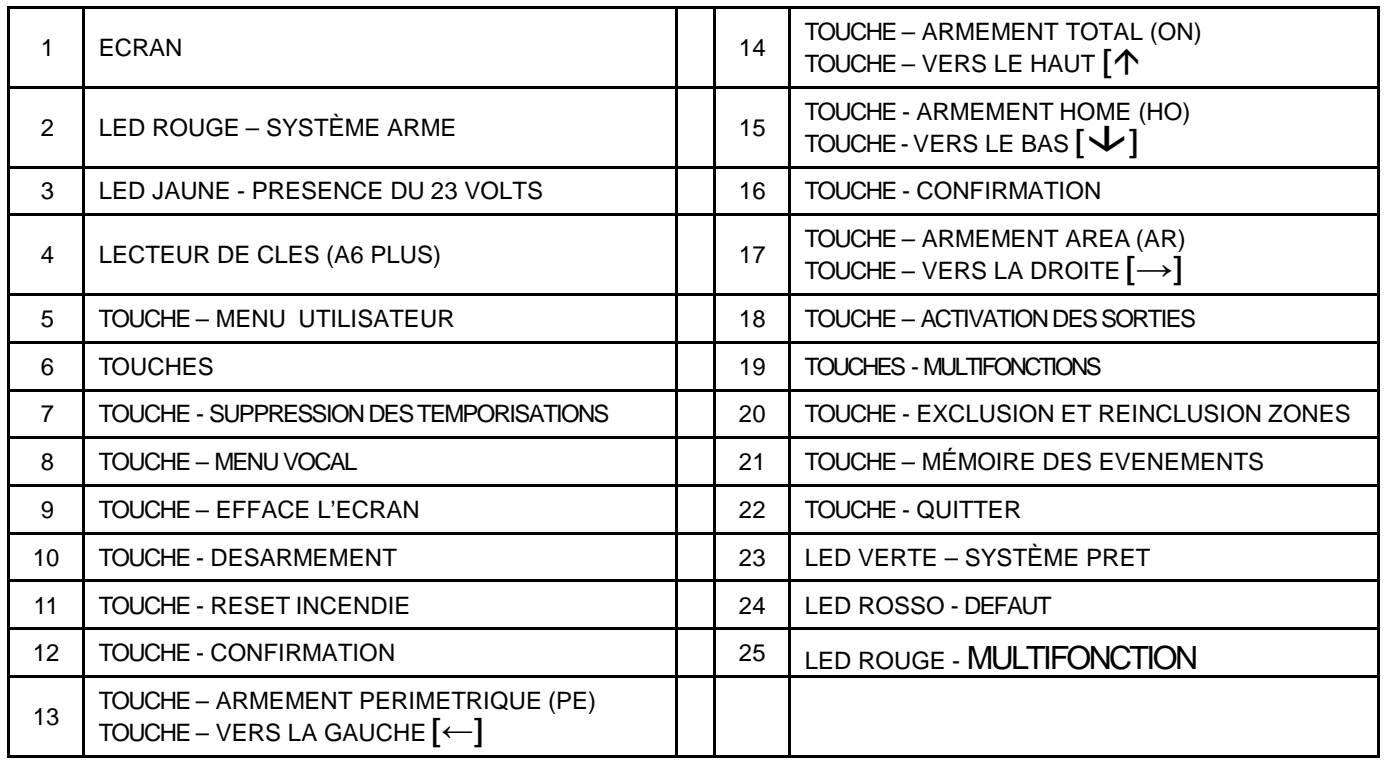

### Fonctions décrites dans ce manuel

- Les fonctions décrites ici doivent avoir été programmées par l'installateur
- Certaines fonctions peuvent donc ne pas exister ou être visualisées différemment.
- Pour identifier les touches et les leds, veuillez vous référer aux pages précédentes.

### Eclairage de l'écran

L'éclairage s'active lorsque l'on pousse sur une touche. (Ex : [CLR]).

### Vérification des zones

Les zones ouvertes ou exclues sont visualisées sur l'écran après introduction du code utilisateur.

### Visualisation des alarmes

Les zones ayant provoqués une alarme et les défauts du système sont visualisés l'un après l'autre sur la 2ème ligne de l'écran alors que l'on verra la date et l'heure sur la 1<sup>ère</sup>.

### Led des claviers A300 - A500 - A500 Plus - A600 - A600 Plus

### 1. Led Rouge – système armé

Cette led indique la mise en service du secteur auquel le clavier est associé ou une alarme dans ce secteur.

- Allumé, indique que le(s) secteur(s) associé(s) au clavier est (sont) en service.
- Eteint, indique que le(s) secteur(s) est (sont) hors service.
- Clignotant, indique que le secteur est hors service et en alarme.
- Clignotant rapide, indique qu'au moins un secteur associé au clavier est en service.

### 2. Led Jaune - Présence 230 V

- Allumé, indique que la tension secteur est présente.
- Eteint, indique que la tension de secteur est absente.

### 3. Led Verte – Système prêt

Ce led visualise l'état des zones du secteur associé au clavier.

- Allumé, indique que toutes les zones sont fermées (au repos).
- Eteint, indique qu'au moins une zone est ouverte (porte ou fenêtre ouverte ou un détecteur volumétrique voit une présence).
- Clignotant, indique qu'au moins une zone a été exclue du fonctionnement.

4. Led Rouge – Informations disponibles (pas sur l'A300 ni sur l'A300+)

- Allumé, avertit qu'il y a une information visualisée sur l'afficheur du clavier.
- Eteint, aucune information à visualiser.

Fonctions Leds Accessoires (pas sur l'A300 ni sur l'A300+)

- $\overline{1)}$   $\overline{3)}$ 2) 4)
	- 7

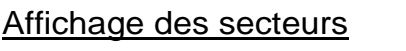

Trois types d' indications possibles (programmées par l'installateur). 1. Flat: permet à l'utilisateur de voir 16 secteurs (groupes) à la fois.

2. Compact: permet à l'utilisateur de visualiser 5 groupes à la fois, parmi ceux qui lui sont attribués.

Exemple :

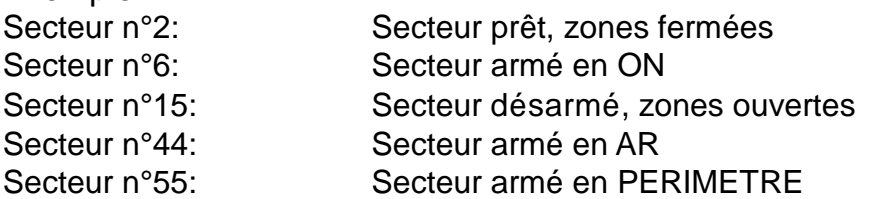

3. Continu: permet à l'utilisateur de voir chacun de ses groupes avec son nom.

Secteur #3 ok Bureau

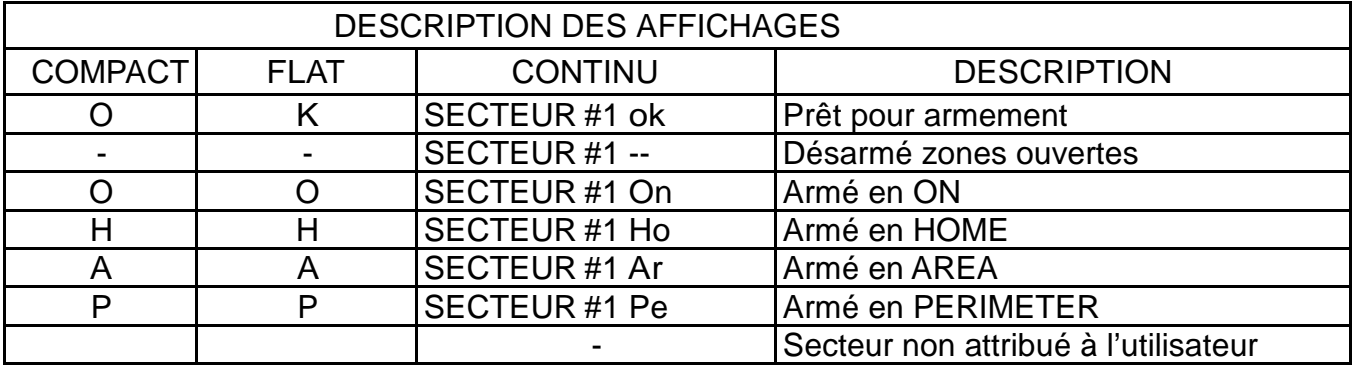

Touches de navigation:

- [→][←][↑][↓]: pour sélectionner le secteur
- [ENT]: pour gérer le secteur choisi
- [CLR]: pour choisir directement le numéro du secteur
- []: pour gérer simultanément tous les secteurs attribués
- [ESC]: pour retourner en arrière d'un niveau

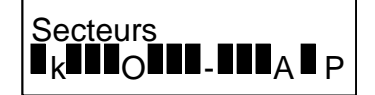

Sect.: 2 6 15 44 55 Etat: ok on -- ar pe

### Autres indications:

- Crédit Sim bas/épuisé >>> recharger la carte SIM
- Etat des fusibles >>> contacter l'installateur
- Codes modifiés >>> des (un) code(s) ont (a) été modifié(s)
- Détecteurs: pile faible >>> pile déchargée détecteur n° xx. Contacter l'installateur.
- Détecteurs: supervision >>> le détecteur n'envoie plus de signaux. Contacter l'installateur.
- Détecteurs: antimask >>> le détecteur n°xx est masqué. Vérifiez le détecteur.
- Détecteurs: disqualifié >>> vérifier le détecteur ou contacter l'installateur
- Détecteurs: lentille sale >>> nettoyer la lentille.

### Acquit

Les défaut 230 Volts, batterie basse (manquante) et défaut de ligne téléphonique ne sont plus indiqués à la disparition du problème..

Le reset des évènements d'alarme se fait à l'armement/désarmement du secteur concerné.

### Menu déroulant

Dans la suite du manuel, nous vous expliquons comment accéder directement à une fonction. Vous pouvez aussi accéder à la plupart d'entre elles via un menu utilisateur d'une manière simple.

- 1. Composer le code utilisateur
- 2. Le clavier montre les secteurs (utilisateur de plusieurs secteurs seulement)
- 3. Choisir un secteur (utilisateur de plusieurs secteurs seulement)

4. Appuyer sur (ENT) ou (OK/Menu) : un menu déroulant à l'aide des touches ( $\blacklozenge$ ) et  $(\spadesuit)$  vous permet de choisir l'opération désirée en confirmant par (ENT) lorsqu 'elle apparaît.

### Codes Utilisateurs

Le code utilisateur permet d'interagir avec le système pour le mettre en/hors service (armer/désarmer) et effectuer d'autres fonctions.

Ce code est très personnel et secret, ne le divulguer pas pour ne pas compromettre la sécurité. Le code utilisateur peut être composé de 4 à 5 chiffres, suivi de (ENT) ; ou bien de 6 chiffres, dans ce cas il n'est pas nécessaire de composer (ENT).

L'utilisation de code permet à l'installateur, sans diminuer la sécurité du système, de modifier à volonté les programmations pour les adapter aux différents utilisateurs.

### Modification de son code usager

Il faut que le système soit hors service pour pouvoir programmer les codes utilisateurs. Note : si votre code utilisateur est associé à plusieurs secteurs, choisissez en un.

- 1. Composer le Code Utilisateur suivi de la touche (ENT)
- 2. Appuyer (1) suivi de (ENT)
- 3. Appuyer (CLR), composer le nouveau Code Utilisateur
- 4. Appuyer (ENT) pour confirmer
- 5. Appuyer (ESC) pour sortir

Toutes les fonctions ne pourront être utilisées qu'avec le nouveau code. Attention, si vous avez oublié le code utilisateur, vous ne pourrez plus le modifier. Il n'est pas possible de changer le code quand votre centrale effectue des appels téléphoniques.

### Codes maîtres

L'option code maître donne à l'utilisateur la possibilité de modifier les codes (non maîtres) associés aux mêmes secteurs, de leur donner un nom et de leur supprimer l'accès par clavier et téléphone. Si vous supprimez un code, les télécommandes et les clés de proximité restent actives.

Modification ou suppression d'un code

Il faut que le système soit hors service pour pouvoir supprimer un code utilisateur. Note : si votre code utilisateur est associé à plusieurs secteurs, choisissez en un.

- 1. Composer le Code Utilisateur Maître suivi de la touche (ENT)
- 2. Appuyer (1) suivi de (ENT)
- 3. Appuyer (CLR) suivi du code à modifier et puis (ENT)
- 4.
- a. Pour modifier le code, appuyer (CLR), introduire le nouveau code suivi de (ENT)
- b. Pour supprimer le code, appuyer 2x (CLR) suivi de (ENT)\*
- 5. Appuyer (ESC) pour sortir

\* Si vous supprimez un code, les télécommandes et les clés de proximité restent actives.

- 1. Introduisez le code utilisateur maître Note : si votre code utilisateur est associé à plusieurs secteurs, choisissez en un.
- 2. Appuyez sur (1) et puis sur (ENT)
- 3. Appuyez (CLR) suivi du n° du code à modifier et puis sur (ENT)
- 4. Appuyer [ $\square$ ] pour visualiser « Code actif »
- 5. Appuyer (CLR) pour activer/désactiver le code et confirmer par (ENT)
- 6. Appuyer (ESC) pour quitter

### Changer le nom du code

- 1. Introduisez le code utilisateur maître Note : si votre code utilisateur est associé à plusieurs secteurs, choisissez en un.
- 2. Appuyez sur (1) et puis sur (ENT)
- 3. Appuyez (CLR) suivi du n° du code à modifier et puis sur (ENT)
- 4. Appuyer plusieurs fois  $[\Box]$  pour arriver à « Nom usager »
- 5. Appuyer (CLR) pour modifier le nom (max 16 caractères) à l'aide des touches alphanumériques et confirmer par (ENT).
- 6. Appuyer (ESC) pour quitter

Touches d'écriture : (1)abc1 (2)def2 (3)ghi3 (4)jkl4 (5)mno5 (6)pqr6 (7)stu7 (8)vwx8 (9)yz. (0)\_' Utilisez  $[\rightarrow]$  et  $[\leftarrow]$  pour positionner le curseur.

### Etat d'un seul secteur

- 1. Composer le code utilisateur
- 2. Le clavier vous montrera l'état du système.
- 3. S'il y a des zones ouvertes, celles-ci seront visualisées et vous verrez également « Pas prêt S 1 » (Secteur 1 pas prêt pour l'armement).
- 4. Si les zones sont toutes fermées, vous lirez « Sect. Prêt S 1 (Secteur 1 prêt) ».

Etat des zones avec utilisateur « Somme secteurs »

- 1. Composer le code utilisateur
- 2. Le clavier montre les secteurs en/hors service.
- 3. Composer (0), pour visualiser la situation de tous les secteurs.

S'il y a des zones ouvertes, vous les verrez à l'écran avec l'indication «Secteurs pas prêts ». Si toutes les zones sont fermées, l'indication « Secteurs prêts» est indiquée.

Mise en service rapide

Appuyer (ON) (ON) (ENT) Mise en service ON Appuyer (HO) (HO) (ENT) Mise en service HOME Appuyer (AR) (AR) (ENT) Mise en service AREA

Appuyer (OE) (PE) (ENT) Mise en service PERIMETRE

Note : Si l'opération est effectuée sur un clavier associé à un seul secteur , seul ce dernier est mis en service. Si le clavier est associé à plusieurs secteurs, ceux-ci se mettront en service en même temps.

Mise en service normale

Le clavier montre la date et l'heure

- 1. Composer le code utilisateur. Si le code usager est associé à plusieurs secteurs, sélectionner le secteur.
- 2. Le clavier montre l'état des zones de l'installation.
- 3. Appuyer la touche correspondante à la mise en service souhaitée.

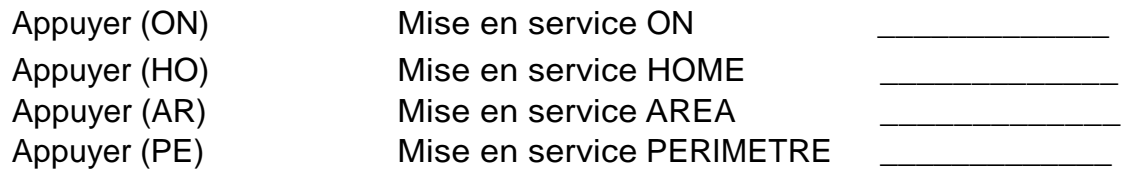

Mise en service de plusieurs secteurs en même temps.

Cette fonction n'est active que pour un utilisateur « Somme secteurs ».

Le clavier montre la date et l'heure

- 1. Composer le Code Utilisateur
- 2. Le clavier montrera l'état des secteurs
- 3. Appuyez (0) pour pouvoir agir sur plusieurs secteurs en même temps.
- 4. Appuyez la touche correspondante à la mise en service désirée.
- 5. La led rouge s'allumera pour indiquer la mise en service et son type sera visualisé sur le clavier.

### Armement simultané de plusieurs secteurs avec les touches de fonction A-B-C-D

Il est possible d'activer un armement spécifique en composant le code utilisateur plus une des touches de fonction A B C ou D.

L'armement dépendra de ce que l'installateur a programmé, du code utilisé et du clavier sur lequel on effectue l'opération.

- 1. L'écran indique la date et l'heure.
- 2. Composer le code utilisateur. Si le code usager est associé à plusieurs secteurs, sélectionner le secteur.
- 3. Appuyer sur la touche de fonction désirée (A-B-C-D sur les A600 / A600 Plus ou ON-HO-AR-PE sur les A300 / A300 Plus)

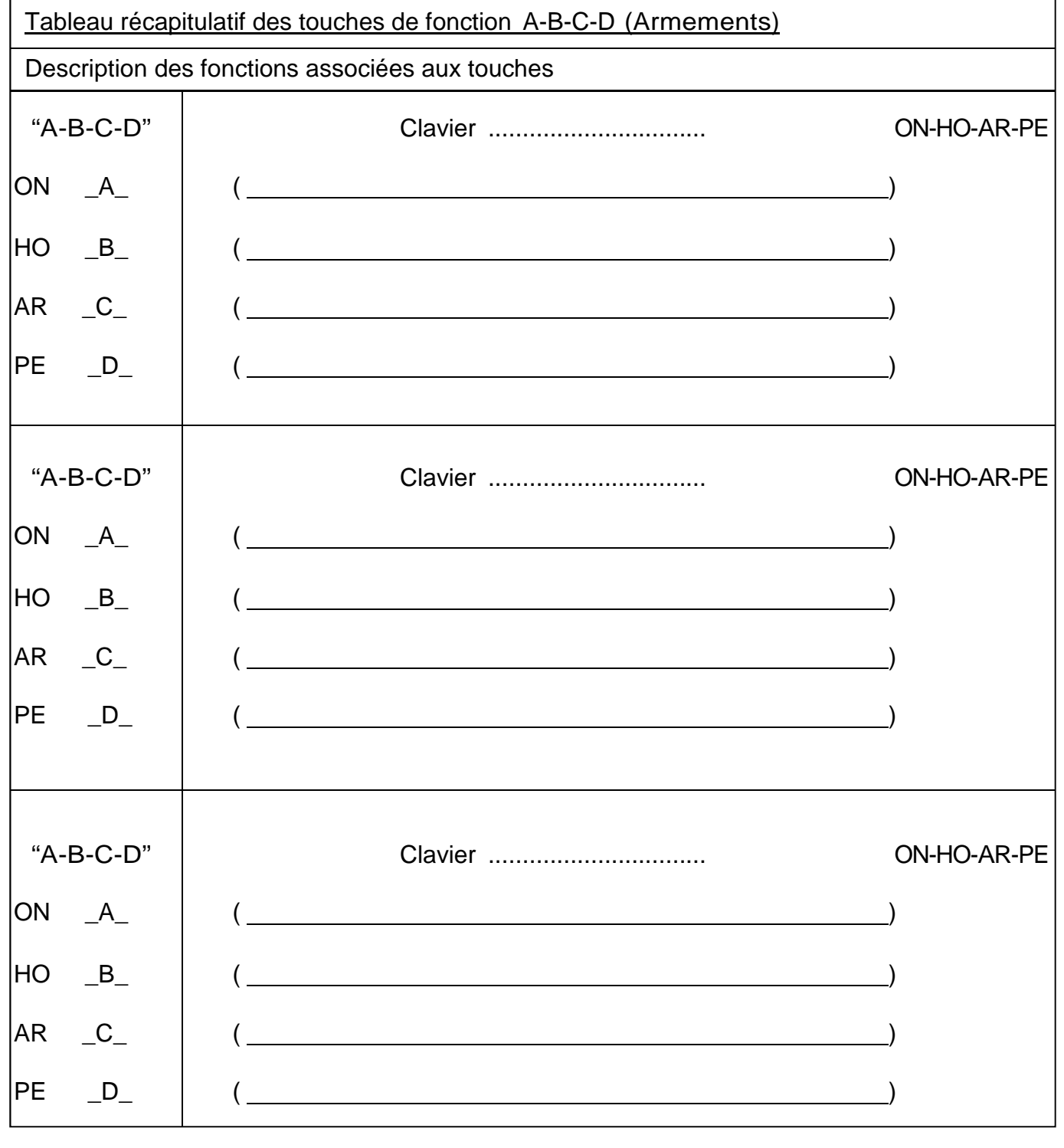

### Mise hors service rapide

Le clavier montre la date et l'heure et le type de mise en service.

1. Composer le code utilisateur

Note : Si l'utilisateur est associé à plusieurs secteurs, sélectionner le secteur désiré. 2. Si la led se met à clignoter au lieu de s'éteindre, cela signifie qu'il y a eu une alarme et le clavier visualisera les zones en alarme.

Mise hors service normale

Le display montrera la date et l'heure et le type de mise en service.

1. Composer le code usager

Note : Si le code usager est associé à plusieurs secteurs, sélectionner le secteur désiré. 2. Appuyer (5) « Off », la centrale se met hors service.

3. Si la led se met à clignoter au lieu de s'éteindre, cela signifie qu'il y a eu une alarme et le clavier visualisera les zones en alarme.

### Code panique

Le code panique permet d'activer une sortie ou une transmission téléphonique (ces actions doivent avoir été programmées par l'installateur).

Ce code fonctionne comme un autre sauf qu'à chaque utilisation il active l'action programmée. Il permet donc de désarmer le système sous la menace, mais également d'avertir.

Pour chaque code utilisateur normal, la centrale crée automatiquement un code panique en ajoutant 1 au code normal.

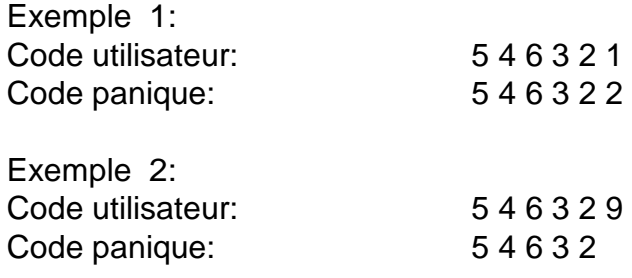

Pour introduire le code panique il vous suffit donc de composer votre code normal plus 1.

Mise en service avec TEMPS OFF

La fonction « TEMPS OFF » permet à l'utilisateur de supprimer les temps d'entrée et de sortie, en garantissant ainsi le maximum de sécurité. En effet, en éliminant ces temps **pendant les mises en service partielles**, l'alarme sera immédiate en cas d'intrusion par une zone temporisée.

Note : Si le code utilisateur est associé à plusieurs secteurs, sélectionner le secteur.

Le clavier montre la date et l'heure.

- 1. Composer le code utilisateur
- 2. Le clavier montrera l'état des zones de l'installation.
- 3. Appuyer la touche (4), avant de mettre en service l'installation, pour éliminer les temps d'entrée et de sortie (le clavier visualisera Temps Off), appuyer à nouveau (4) pour rétablir les temporisations.

Cette fonction se désactivera automatiquement lors de la mise hors service. Les Temps Off et Temps On sont enregistrés dans la mémoire des évènements.

Heures supplémentaires (Lors de la mise en service automatique par le programmeur horaire) Juste avant la mise en service automatique, le buzzer du clavier vous prévient. Il est alors possible de retarder la mise en service d'une heure et cela un maximum de trois fois d'affilée.

Le clavier nous montre la date et l'heure et le buzzer retentit

- 1. Composer le code usager NB: si le code usager est associé à plusieurs secteurs, sélectionner le secteur.
- 2. Appuyer la touche (8) pour retarder la mise en service d'une heure.

### Ronde

Si le système est en service et que l'installateur l'a programmé, il est possible d'effectuer une ronde.

Après l'introduction d'un code « ronde » au clavier, les détecteurs se trouvant sur le chemin de la ronde seront exclus pendant le temps nécessaire au passage du garde (programmé par l'installateur). Si l'installateur l'a programmé, il peut être nécessaire de réintroduire le code « ronde » à la fin de celle-ci.

Le code « ronde » n'a pas les fonctions d'un code normal.

La date et l'heure sont affichées

1. Composer le code « ronde »

NB: si le code est associé à plusieurs secteurs, sélectionner le secteur.

### Mise hors service de plusieurs secteurs en même temps

Le clavier indique la date et l'heure

- 1. Composer le code usager
- 2. Le clavier montre l'état des secteurs
- 3. Composer (0) (zéro) pour gérer tous les secteurs.
- 4. Appuyer (5) « Off », les secteurs en service se mettent hors service.
- 5. Appuyer (ESC) pour sortir.
- 6. Si la led clignote au lieu de s'éteindre, cela signifie qu'il y a eu une alarme et le clavier visualisera les zones en alarme.

### Exclusion et réinsertion de zones

Il est possible d'effectuer l'exclusion de zones lorsque le système est hors service. Il y a deux façons d'exclure une zone : en donnant son numéro ou en la choisissant dans une liste.

- 1. Composer le code usager. Note : Si le code usager est associé à plusieurs secteurs, sélectionner le secteur.
- 2. Appuyer la touche (0)
- 3. Composer le numéro de la zone à exclure ou parcourir la liste des zones jusqu'à celle désirée  $(\blacklozenge)$
- 4. Appuyer la touche (ENT) pour confirmer
- 5. Appuyer (ESC) pour sortir de la fonction « exclus zone »
- 6. Le clavier montrera la zone exclue et la led verte « OK » commencera à clignoter pour indiquer l'exclusion.

### **Pour réinsérer les zones exclues, il faut refaire la même procédure.**

### Modification des numéros de téléphones

Lorsque le système est Hors Service, il est possible de modifier les numéros de téléphone.

- 1. Composer le code usager. NB: si le code usager est associé à plusieurs secteurs, sélectionner le secteur.
- 2. Appuyer (1) puis la touche  $(\blacklozenge)$  et (ENT)
- 3. Appuyer (CLR), sélectionner le numéro de téléphone (1)..(64) puis (ENT)
- 4. Appuyer (CLR), composer le (nouveau numéro de téléphone) et (ENT)
- 5. Appuyer (ESC) pour sortir

Toute modification de numéros de téléphone doit être suivie par une vérification du système. NB: un usager ne peut modifier que son numéro de téléphone. Il est impossible de changer des numéros pendant une transmission téléphonique.

Suppression du buzzer clavier (bip des touches)

Il est possible de rendre muet, lors de l'utilisation des touches, le buzzer de chaque clavier séparément

- 1. Composer le code usager. NB: si le code usager est associé à plusieurs secteurs, sélectionner le secteur.
- 2. Appuyer (1) suivi des touches  $(\blacklozenge)$ + $(\blacklozenge)$
- 3. Appuyer (ENT)
- 4. Appuyer (CLR) pour changer
- 5. Appuyer plusieurs fois (ESC) pour sortir

Pour remettre le buzzer du clavier en fonction, il faut effectuer la même procédure. Note : cette procédure est impossible pendant une transmission téléphonique.

### Modification DATE/HEURE

Il est possible de changer la date et l'heure si le système est hors service

- 1. Composer le code usager. NB: si le code usager est associé à plusieurs secteurs, sélectionner le secteur.
- 2. Appuyer (1) puis la touche  $(\blacklozenge)$ + $(\blacklozenge)$ + $(\blacklozenge)$
- 3. Appuyer (ENT)
- 4. Appuyer (ENT) pour entrer
- 5. Appuyer (CLR) pour modifier
- 6. Composer la valeur numérique désirée
- 7. Appuyer (ENT) pour confirmer;
- 8. Avec  $(\blacklozenge)$  il est possible de changer le champ à modifier (Heures Minutes Jour Mois -Année)
- 9. Appuyer plusieurs fois (ESC) pour sortir

NB: il est impossible de changer la date et l'heure alors que des appels sont en cours.

Arrêt des opérations automatiques du programmateur horaire (stop timer)

Il est possible d'arrêter les opérations du programmateur horaire..

- 1. Composer le code usager. NB: si le code usager est associé à plusieurs secteurs, sélectionner le secteur.
- 2. Appuyer (1) puis plusieurs fois la touche  $(\blacklozenge)$  jusqu'à « Stop timer »
- 3. Appuyer (ENT)
- 4. Appuyer (CLR) pour modifier
- 5. Appuyer (ENT) pour confirmer;
- 6. Appuyer plusieurs fois (ESC) pour sortir

Pour relancer les opérations du programmateur horaire utilisez la même procédure.

### Information sur le module XGSM

### Crédit restant SIM

- 1. Composer le code usager. NB: si le code usager est associé à plusieurs secteurs, sélectionner le secteur.
- 2. Appuyer (1) puis plusieurs fois la touche  $(\blacklozenge)$  jusqu'à « XGSM »
- 3. Appuyer (ENT) ( ? signifie que le crédit n'est pas disponible)
- 4. Appuyer plusieurs fois (ESC) pour sortir

### Niveau du signal GSM (Intensité champs GSM)

- 1. Composer le code usager. NB: si le code usager est associé à plusieurs secteurs, sélectionner le secteur.
- 2. Appuyer (1) puis plusieurs fois la touche  $(\blacktriangleright)$  jusqu'à « XGSM »
- 3. Appuyer (ENT) puis  $(\blacklozenge)$  jusqu'à « Inten. Champs GSM »
- 4. Appuyer plusieurs fois (ESC) pour sortir

### Échéance SIM

Il est possible de signaler à la centrale le mois d'échéance de la carte SIM. Cette opération est nécessaire après chaque recharge. Il est conseillé d'indiquer une échéance anticipée.

Vous serez alors prévenu à temps.

- 1. Composer le code usager. NB: si le code usager est associé à plusieurs secteurs, sélectionner le secteur.
- 2. Appuyer (1) puis plusieurs fois la touche  $(\blacklozenge)$  jusqu'à « XGSM »
- 3. Appuyer (ENT) puis  $2x \times \psi$  jusqu'à « Echéance SIM », puis (ENT)
- 4. Appuyer (CLR) puis indiquer le mois (de 0 à 12)
- 5. Appuyer (ENT) pour confirmer
- 6. Appuyer plusieurs fois (ESC) pour sortir

### Information sur le module XGSM485 ou XGSM485PRO

### Crédit restant SIM

- 1. Composer le code usager. NB: si le code usager est associé à plusieurs secteurs, sélectionner le secteur.
- 2. Appuyer (1) puis plusieurs fois la touche  $(\blacktriangleright)$  jusqu'à « XGSM 485»
- 3. Appuyer (ENT)
- 4. Appuyer plusieurs fois sur  $(\blacklozenge)$  jusqu'à « SIM A » ou « SIM B ».
- 5. Appuyer (ENT) (? signifie que le crédit n'est pas disponible)
- 6. Appuyer plusieurs fois (ESC) pour sortir

### Niveau du signal GSM (Intensité champs GSM)

- 1. Composer le code usager. NB: si le code usager est associé à plusieurs secteurs, sélectionner le secteur.
- 2. Appuver (1) puis plusieurs fois la touche  $(\blacktriangleright)$  jusqu'à « XGSM 485»
- 3. Appuyer (ENT) puis  $(\blacklozenge)$
- 4. Appuyer plusieurs fois sur  $(\blacklozenge)$  jusqu'à « SIM A » ou « SIM B ».
- 5. Appuyer (ENT) puis ( $\blacklozenge$ ) jusqu'à « Inten. Champs GSM »
- 6. Appuyer plusieurs fois (ESC) pour sortir

### Échéance SIM

Il est possible de signaler à la centrale le mois d'échéance de la carte SIM. Cette opération est nécessaire après chaque recharge. Il est conseillé d'indiquer une échéance anticipée. Vous serez alors prévenu à temps.

- 1. Composer le code usager. NB: si le code usager est associé à plusieurs secteurs, sélectionner le secteur.
- 2. Appuyer (1) puis plusieurs fois la touche  $(\blacklozenge)$  jusqu'à « XGSM 485»
- 3. Appuyer (ENT) puis  $(\blacklozenge)$
- 4. Appuyer plusieurs fois sur  $(\blacklozenge)$  jusqu'à « SIM A » ou « SIM B ».
- 5. Appuyer (ENT) puis  $(\blacklozenge)$  jusqu'à « Echéance SIM » puis (ENT)
- 6. Appuyer (CLR) puis indiquer le mois (de 0 à 12)
- 7. Appuyer (ENT) pour confirmer
- 8. Appuyer plusieurs fois (ESC) pour sortir

### Panel ID

Il est possible d'afficher le code unique associé à votre centrale. Ce code est nécessaire pour pouvoir enregistrer l'Xtream sur le site www.myavsalarm.com pour activer l'APP. Ce code n'est disponible qu'avec un module GSM ou une carte Ethernet si votre installateur l'a programmé.

- 1. Composer le code usager. NB: si le code usager est associé à plusieurs secteurs, sélectionner le secteur.
- 2. Appuyer (1) puis plusieurs fois la touche  $(\blacklozenge)$  jusqu'à « Panel ID »
- 3. Appuyer (ENT)
- 4. Appuyer plusieurs fois (ESC) pour sortir

### Paramétrage - Audio / Ecran-Led des claviers (uniquement pour A600+ et A500+)

Il est possible de paramétrer les claviers A600 Plus et A500 Plus. Vous pouvez régler le volume, choisir les évènements que vous voulez pouvoir entendre via le haut-parleur du clavier, régler le contraste de l'écran, le rétroéclairage et la luminosité des leds.

- 1. Composer le code usager. NB: si le code usager est associé à plusieurs secteurs, sélectionner le secteur.
- 2. Appuyer (1) puis la touche  $(\spadesuit)$
- 3. Appuyer (ENT) puis  $(\bigvee)$  pour choisir un des sous-menus
- 4. Appuyer (CLR) pour modifier le paramètre et (ENT) pour confirmer.
- 5. Appuyer plusieurs fois (ESC) pour sortir Note :
	- Etat zone audio : si oui, l'état des zones sera diffusé par le haut-parleur du clavier
	- Etat OC audio: si oui, l'état des sorties sera diffusé par le haut-parleur du clavier

- Evènements audio: si oui, les évènements programmés seront diffusés par le hautparleur du clavier

- Volume Audio: Mute - Bas -Moyen – Haut "Mute" désactive le haut-parleur.

### Fonction CTD (Contrôle téléphonique distant) au clavier

Il est possible de simuler au clavier le CTD (voir le chapitre commandes DTMF)

- 1. Composer le code usager. NB: si le code usager est associé à plusieurs secteurs, sélectionner le secteur.
- 2. Appuyer (7)
- 3. Utilisez les commandes DTMF habituelles, si vous attendez vous pourrez entendre un menu vocal
- 4. Appuyer plusieurs fois (ESC) pour sortir

### Test des zones

Il vaut mieux faire ce test régulièrement pour vérifier le bon fonctionnement des détecteurs. En entrant dans le menu, vous pourrez choisir l'endroit où est raccordée la zone : la centrale, un clavier, ou une extension (un satellite). Ces connexions sont indiquées de la manière suivante : Pour la centrale E.BA XS pour la zone X sur la carte mère (zones simples)

 E.BA XD pour la zone X sur la carte mère (zones doubles) E.EX XS pour la zone X sur l'extension de la carte mère (zones simples) E.EX XD pour la zone X sur l'extension de la carte mère (zones doubles) Pour les claviers CLV X pour la zone du clavier X

Pour les satellites Vous devez d'abord le choisir puis vous verrez les mêmes notations que pour la centrale.

NO = zone au repos, O = zone ouverte (activée). MEMO = mémoire d'alarme

- 1. Composer le code usager. NB: si le code usager est associé à plusieurs secteurs, sélectionner le secteur.
- 2. Appuyer (1) puis plusieurs fois la touche  $(\blacklozenge)$  jusqu'à « Test des zones »
- 3. Appuyer (ENT) puis  $(\blacklozenge)$  pour choisir l'endroit où sont raccordées les zones que vous voulez vérifier. Puis (ENT) pour confirmer.
- 4. Si c'est un satellite que vous avez choisi appuyez (CLR) puis entrez le numéro du satellite ; aussi non passez au point suivant.
- 5. Vous voyez alors l'état des zones. Si vous voulez être certain du numéro de la zone, vous pouvez faire bouger le curseur à l'aide des touches **() ()**, le numéro est indiqué audessus.
- 6. Appuyez (CLR) pour retourner au choix (Centrale, Clavier, Satellite)
- 7. Appuyer plusieurs fois (ESC) pour sortir.

### Test des sorties

On peut activer un test manuel de toutes les sorties. Ce menu peut aussi servir à attirer l'attention en cas de situation dangereuse.

- 1. Composer le code usager. NB: si le code usager est associé à plusieurs secteurs, sélectionner le secteur.
- 2. Appuver (1) puis plusieurs fois la touche  $(\blacklozenge)$  jusqu'à « Test des sorties »
- 3. Appuyer (ENT) puis (ENT) ou (CLR) pour abandonner. Le test s'arrête au bout de quelques secondes. Toutes les signalisations d'alarmes ainsi que les sirènes intérieures et extérieures seront activées pendant 3 secondes. L'autotest du système sera également exécuté.
- 4. Appuyer plusieurs fois (ESC) pour sortir

### Menu déroulant (Aide textuelle)

. Vous pouvez aussi accéder à la plupart des fonctions via un menu déroulant sans devoir retenir de numéro de menu.

- 1. Composer le code usager. NB: si le code usager est associé à plusieurs secteurs, sélectionner le secteur.
- 2. Appuyer (ENT) puis ( $\blacklozenge$ ) et ( $\blacklozenge$ ) pour choisir une des fonctions
- 3. Appuyer (ENT) pour confirmer votre choix et effectuer la fonction
- 4. Appuyer plusieurs fois (ESC) pour sortir

### Touches d'appel

### **Panique**

Pousser en même temps sur les touches (1) et (CLR) Pour les A500 (F1) suivi de (F4)

### **Incendie**

Pousser en même temps sur les touches (2) et (CLR) Pour les A500 (F1) suivi de (F2)

### **Urgence médicale**

Pousser en même temps sur les touches (3) et (CLR) Pour les A500 (F1) suivi de (F3)

### Mémoire des Evénements

.

On peut interroger la centrale à tout moment pour voir au clavier l'historique des événements. Les événements montrés seront seulement ceux des secteurs auxquels vous avez accès et dépendent du type de votre code.

1. Composer le code usager

NB: si le code usager est associé à plusieurs secteurs, sélectionner le secteur.

2. Appuyer (MEM), vous verrez le dernier événement, avec la date et l'heure de son apparition.

3. Appuyer  $(\blacklozenge)$  tous les autres événements sont visualisés par ordre chronologique inversé.

4. En appuyant plusieurs fois (CLR) d'autres informations apparaissent.

5. En appuyant plusieurs fois (CLR) d'autres informations apparaissent.

6. Pour sortir, appuyer (ESC)

### Autorisation Installateur (seulement IMQ)

Donne l'autorisation à l'installateur de rentrer en programmation au clavier, par connexion PC direct via USB ou distante via la ligne téléphonique. (Quand conformité à EN50131 est activé)

- 1. Composer le code usager. NB: si le code usager est associé à plusieurs secteurs, sélectionner le secteur.
- 2. Appuyer (1)
- 3. Appuyer  $(\blacklozenge)$  jusqu'au menu « Autorisation Installateur »
- 4. Appuyer (ENT) pour confirmer.
- 5. Appuyer plusieurs fois (ESC) pour sortir

### Test PSTN/GSM (seulement IMQ)

Permet à l'utilisateur d'émettre un appel de test vers tous les numéros de téléphone de la centrale. (Quand conformité à EN50131 est activé)

- 1. Composer le code usager. NB: si le code usager est associé à plusieurs secteurs, sélectionner le secteur.
- 2. Appuyer (1)
- 3. Appuyer  $(\blacklozenge)$  jusqu'au menu « Test PSTN/GSM»
- 4. Appuyer (ENT) pour confirmer.
- 5. Appuyer plusieurs fois (ESC) pour sortir

### Activation OC

Il est possible de commander manuellement les sorties (OC) programmées par l'installateur dans ce but. Il y a deux manières de les commander : en connaissant leurs numéros ou en les choisissant dans une liste. Exemple : un appareil peut être activé désactivé par clavier ou même par le téléphone (chauffage, éclairage, irrigation,….)

- 1. Composer le code usager NB: si le code usager est associé à plusieurs secteurs, sélectionner le secteur.
- 2. Appuyer la touche « Sortie » A300 et A500 (6), A600
- 3. 1ère façon (a) :
	- a. Composer le numéro de la sortie
	- b. Appuyer la touche (ENT) pour confirmer
- 3. 2ère façon (b) :
	- a. Faire défiler la liste des sorties jusqu'à celle désirée (ê)
	- b. Appuyer la touche (ENT) pour confirmer
- 4. Appuyer (ESC) pour quitter.

### Tableau résumant les fonctions O.C.

Description des fonctions associées aux sorties Open Collector.

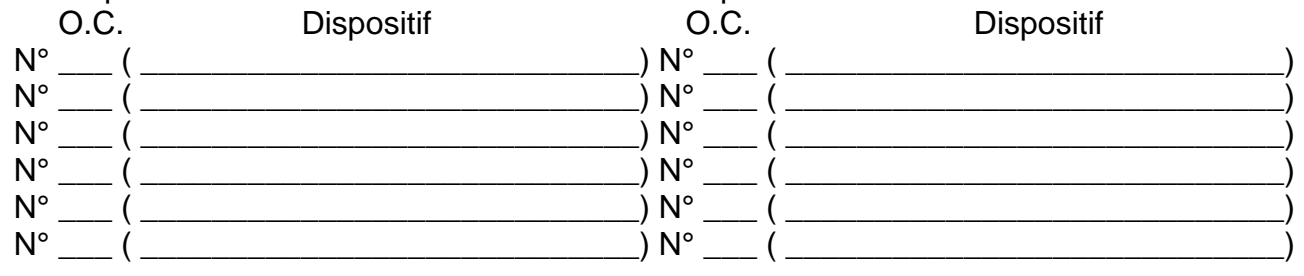

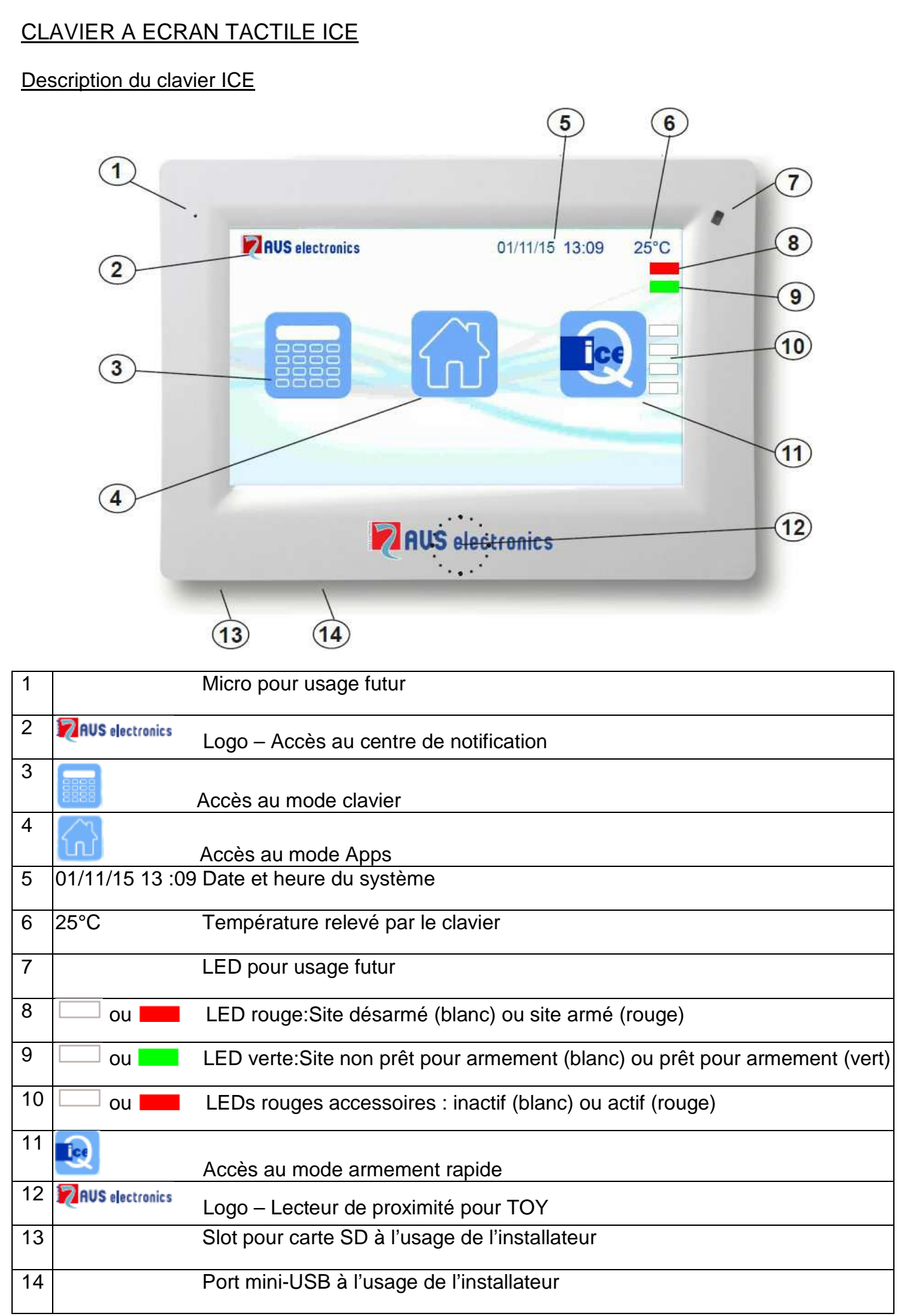

### Fonctions décrites dans ce manuel

- Les fonctions décrites ici doivent avoir été programmées par l'installateur
- Certaines fonctions peuvent donc ne pas exister ou être visualisées différemment.
- Pour identifier les touches et les leds, veuillez-vous référer à la page précédente.

### Eclairage de l'écran

Touchez l'écran pour activer le rétroéclairage. Il restera actif jusqu'à la fin du temps défini dans

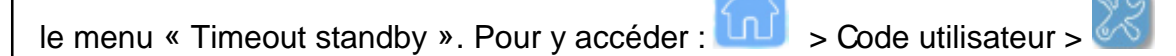

### LED de visualisation

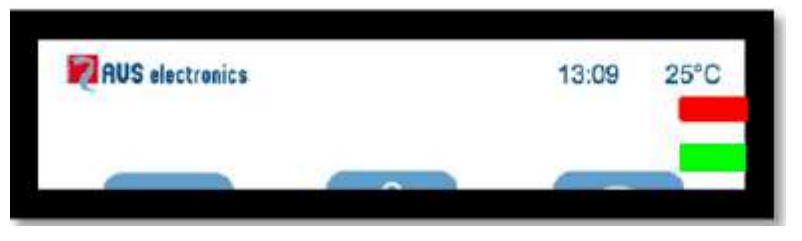

### **LED rouge - site armé**

- Allumée indique que le(s) secteur(s) associé(s) au clavier sont armés.
- Eteinte indique que le(s) secteur(s) associé(s) au clavier sont désarmés.
- Clignotante indique que le secteur est désarmé et qu'il y a eu une alarme lors de l'armement précédent.
- Clignotante rapidement, indique qu'au moins un des secteurs associés au clavier est armé.

### **LED verte – site prêt**

- Allumée indique que toutes les zones sont prêtes à être armées (portes et fenêtres fermées, détecteurs volumétriques au repos).
- Eteinte indique qu'au moins une zone est ouverte (porte ou fenêtre ouverte, mouvement devant un détecteur).
- Clignotante indique qu'au moins une zone a été exclue.

### Modes de fonctionnement

Pour débloquer le clavier faites glisser votre doigt de gauche à droite le long des flèches au bas du clavier

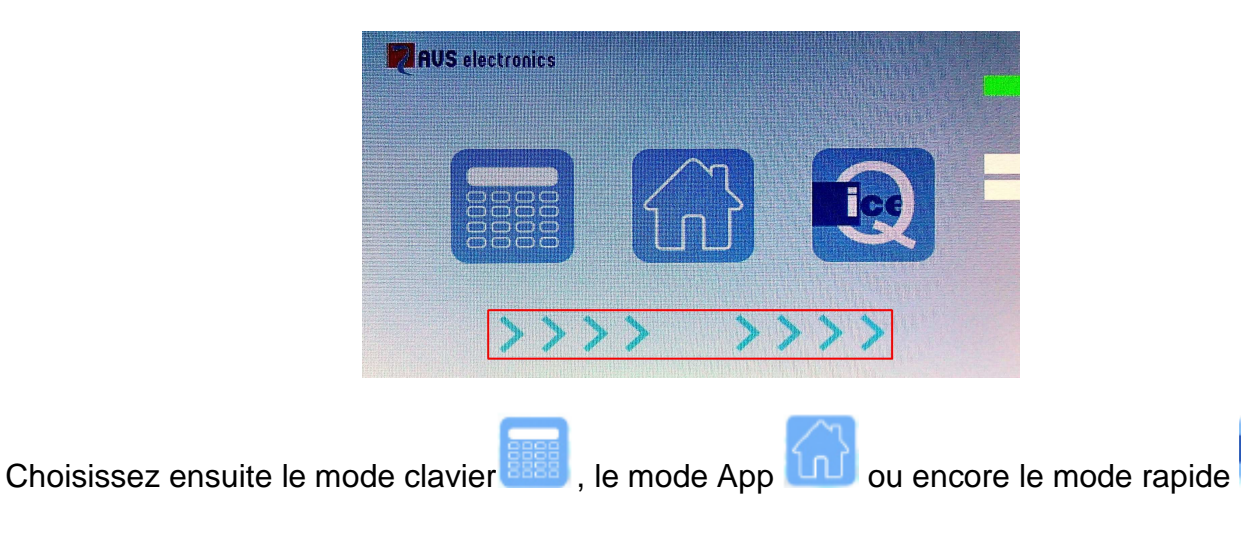

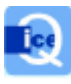

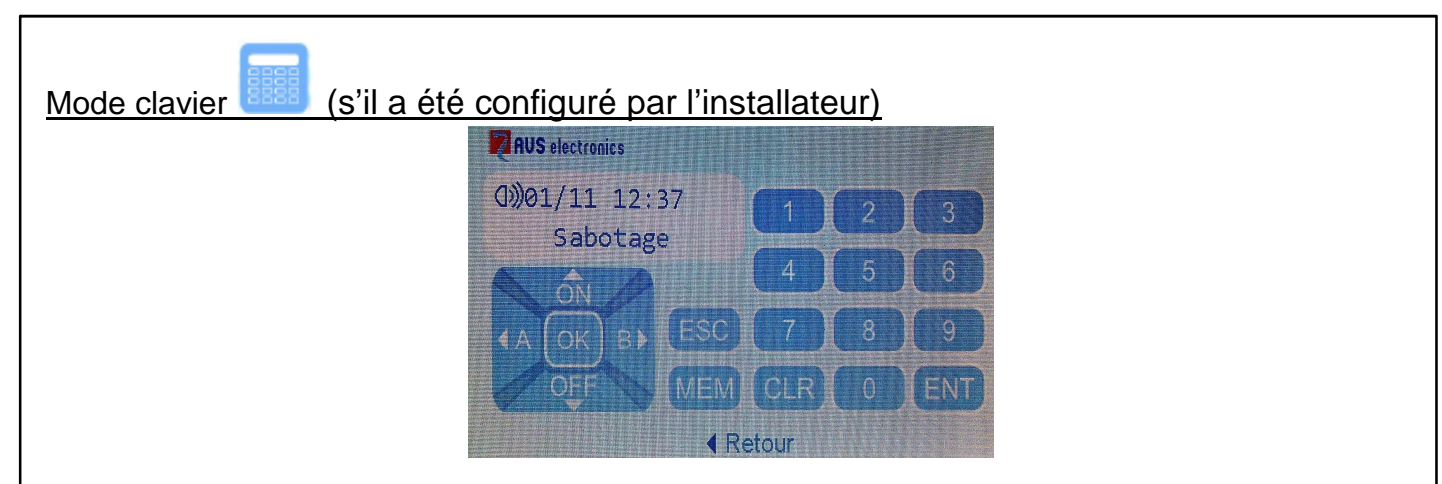

Introduisez votre code utilisateur, puis utilisez le clavier comme si c'était un A500.

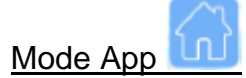

Introduisez votre code utilisateur à 6 chiffres pour arriver au menu.

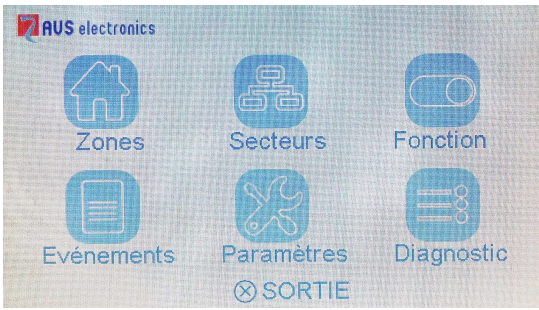

Choisissez le menu désiré :

**Zones :** touchez **PD** pour visualiser et gérer les zones du système.

Avec les flèches « haut/bas », vous pouvez parcourir les zones ; celles dont la description est en rouge sont « en alarme/ouverte ».

Filtre de zones  $\blacksquare$ : si vous touchez cette icône, vous pouvez ensuite visualiser seulement toutes les zones ouvertes ou toutes les zones exclues ou toutes les zones avec des problèmes.

Info sur les zones : choisissez la zone en touchant du doigt > (sur la ligne de la zone), vous arrivez alors sur l'écran ci-dessous

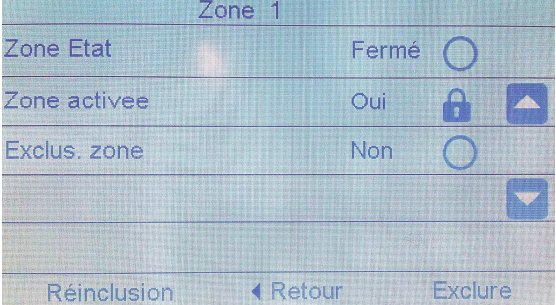

Pour **exclure une zone** choisissez « exclure » en bas à droite. Pour la **réinclure,** choisissez « Réinclusion » en bas à gauche.

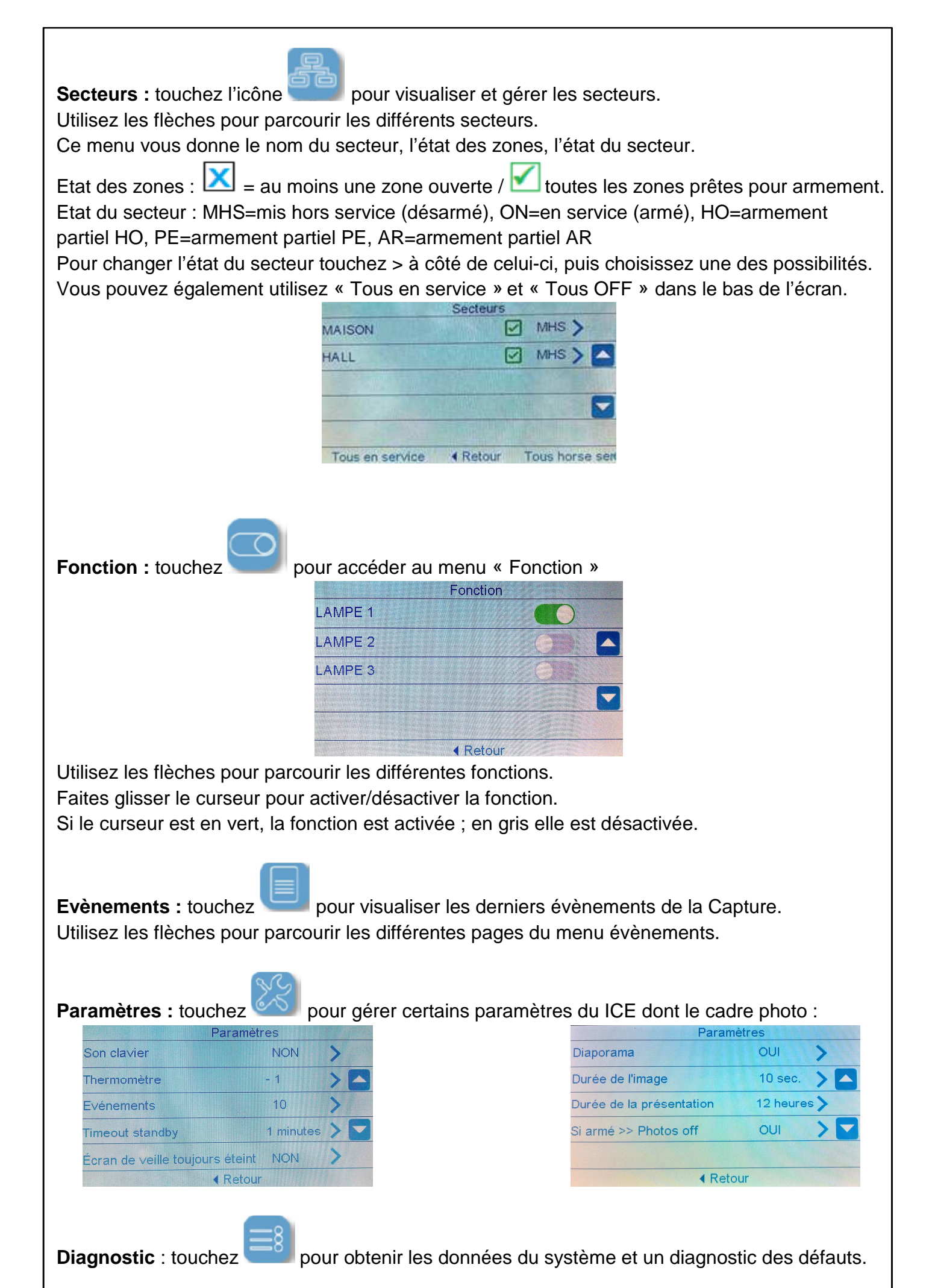

## Mode rapide (si activé par l'installateur)

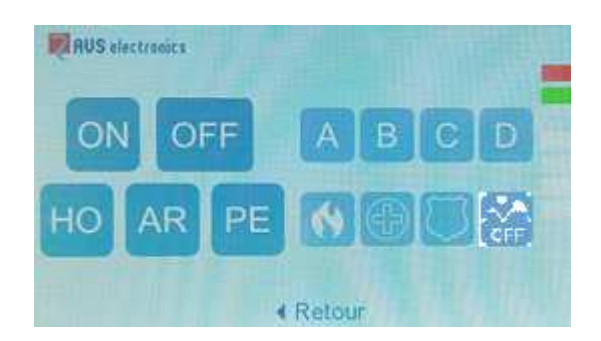

Vous arrivez immédiatement dans ce menu qui vous permet d'exécuter certaines commandes rapidement.

Les commandes ne sont exécutées que si vous touchez deux fois l'icône correspondante.

La commande OFF pour désarmer nécessite ensuite l'introduction d'un code valide.

Les commandes A, B, C et D exécutent les fonctions programmées par l'installateur.

Centre de notification **PARUS** electronics

Vous permet de visualiser les demiers évènements et de les parcourir à l'aide des flèches.

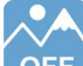

La commande OFF permet d'arrêter le diaporama jusqu'à ce que l'on touche l'écran (même sans le débloquer).

### Cadre photo

Les versions du ICE 5.0p9 et suivantes permettent de visualiser un diaporama de photos. Les images au format JPG auront été mises au préalable sur une carte microSD (non fournie).

### **Préparation de la microSD**

Voir les dessins ci-contre. La microSD doit être de maximum 32 GB et de « Classe 2 » minimum. Elle doit être insérée, avec les contacts comme indiqués, en la poussant à fond jusqu'à entendre un clic. On peut utiliser la languette en plastique, retirée auparavant, comme outil. Suivre ensuite les instructions à l'écran et accepter le formatage de la carte. A la fin l'écran vous indiquera les étapes suivantes à effectuer.

Pour retirer la carte enfoncez-la à fond et puis relâchez. Un maximum de 200 photos de max 7MB chacune peuvent être collées dans le répertoire PHOTO de la carte. Réinsérez ensuite la microSD dans le clavier et acceptez

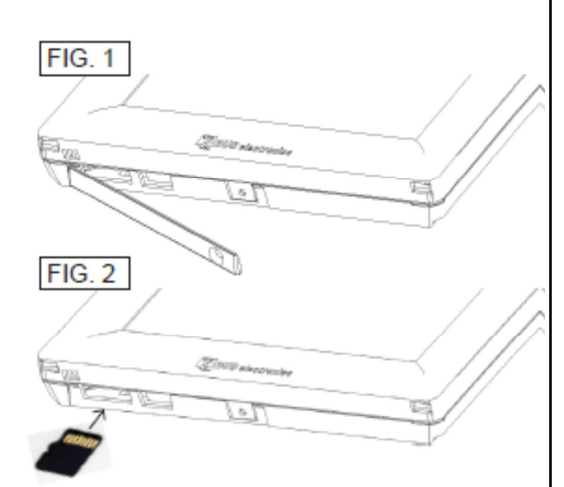

de transformer les images. **Pour pouvoir visionner le diaporama, il faut que la carte reste dans le clavier**.

La personnalisation du diaporama se fait dans la  $2^{\text{eme}}$  page du menu paramètre du mode App.

Pour arrêter provisoirement le diaporama, utilisez OFF du mode rapide.

### Activation des touches multifonctions

L'installateur, par sa programmation, peut associer des actions aux touches multifonctions. Ces actions dépendront de l'utilisateur et du clavier.

Sur les claviers A500 et A600, les touches multifonctions sont spécifiques (voir p.5 et p.6). Sur les claviers A300, l'installateur peut transformer certaines touches en touche de fonction. Pour activer la fonction :

1. Appuyer sur la touche multifonction puis sur (ENT)

### Tableau récapitulatif des touches multifonctions

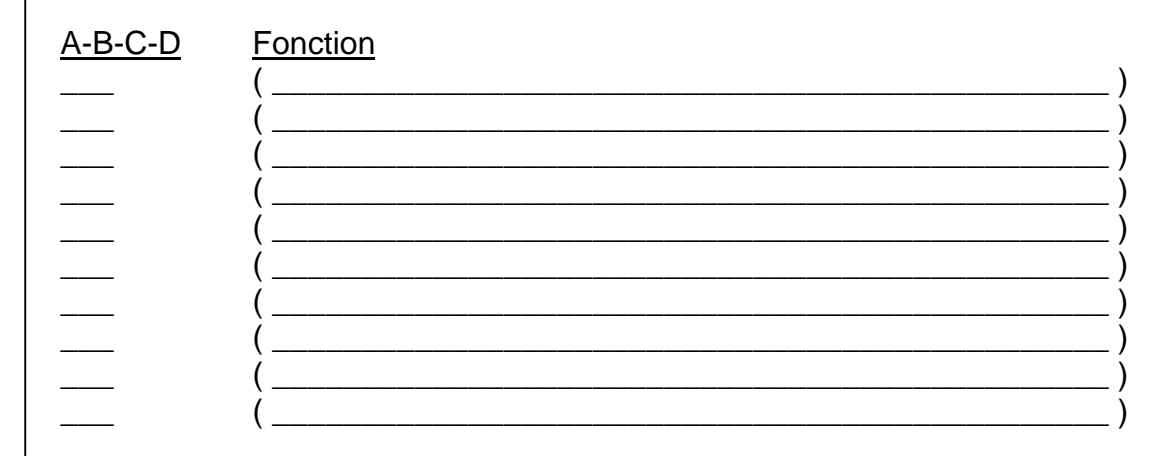

### Entretien du système

C'est un message qui survient quand il est temps de procéder à l'entretien de votre installation.

Contacter donc votre installateur dont voici les coordonnées.

Société : Adresse : Ville : Code postal : Téléphone : GSM : E-mail : Date de l'installation : Garantie : Intervention 1 : Intervention 2 : Intervention 3 : Intervention 4 : Intervention 5 : Intervention 6 : Intervention 7 : Intervention 8 :

### **Contrôle Téléphonique à Distance (CTD ou RTC)**

La fonction CTD, c'est-à-dire le contrôle téléphonique à distance du système, permet d'interagir à distance avec votre centrale à l'aide d'un téléphone fixe ou d'un GSM.

Comment appeler l'installation ?

1. Composer le numéro de téléphone où se trouve la centrale.

Après le nombre de sonneries déterminées par l'installateur, une voix synthétique vous demandera de composer votre code.

- 2. Si un répondeur téléphonique vous empêche d'accéder à la centrale, une procédure particulière permet d'éviter qu'il ne décroche :
	- a. Composer une première fois le numéro de téléphone et laisser sonner une fois.
	- b. Raccrocher le combiné.
	- c. Rappeler une seconde fois, au moins après 8 secondes et pas au-delà de 20 secondes.
	- d. Une voix synthétique vous demandera de composer votre code.
- 3. Introduisez lentement le code usager sur le clavier de votre téléphone et la voix vous dira si le code est reconnu.
- 4. Suivez les instructions de la centrale.
- 5. Composer le secteur désiré, si requis.
- 6. Vous pouvez alors activer les différentes fonctions en vous rappelant que, avant chaque commande, il faut attendre le signal bitonal de la centrale.

### Commandes téléphoniques disponibles

[0] OFF ZONE : pour exclure/inclure les zones.

Exemple : pour exclure la zone 2 ; appuyer successivement les touches [0]+[2]+[#]

[1] CHANGER DE SECTEUR : si l'usager est autorisé à la gestion de plusieurs secteurs.

[2] MEM: écouter la mémoire des événements

[3] OFF TEL : interruption forcée de la communication téléphonique.

[5] OFF : mise hors service de la centrale.

[6] O.C. : permet de commander les sorties.

Exemple : pour activer la sortie OC numéro 2 appuyer successivement les touches [6]+[2]+[#] (même chose pour désactiver). L'utilisation des différentes sorties OC doit avoir été définie lors de l'installation.

[7] TEST : informations sur la situation de toute la centrale.

[8] ALL.PART. : on entre dans un sous-menu dédié aux MES partielles;

[1] pour MES en HOME / [2] pour MES en AREA / [3] pour MES en PÉRIMÈTRE

[9] ON : mise en service totale.

[#] ENTER: appuyer pour confirmer une donnée composée au clavier.

 $\left[\star\right]$  STOP: appuyer pour arrêter une fonction (ex: liste de la mémoire des événements)

### Interruption d'une communication

Avec la touche [3] (seulement si « interrompt com. » est autorisé dans le profil usager) : on peut interrompre tous les appels VOCAUX.

Avec la touche [4] (toujours active) : il est possible d'interrompre les appels vers les numéros de téléphone de votre profil utilisateur.

### Activation CTD après une Communication

Après avoir reçu un appel et avoir écouté le message en entier, il est possible d'appuyer la touche [7] pour activer la procédure RTC et gérer l'installation comme indiqué dans le chapitre relatif au « Contrôle Téléphonique à Distance » (seulement si « CTD » est autorisé dans le profil). Si« interrompt com. » est autorisé, cela bloque aussi tous les appels vocaux en suspens.

### **SMS – seulement avec le module GSM (en option)**

La centrale a la possibilité d'envoyer des messages SMS spécifiques en fonction des événements. Ces messages peuvent être de caractère technique ou d'alarme. Les messages techniques sont relatifs à des anomalies d'alimentation, de batterie ou …, et sont composés automatiquement à l'aide d'une liste de SMS préenregistrés. Les messages de zones donnent l'identification et l'état de la zone : en alarme, exclue, refermée,...

### SMS de commande

Vous pouvez demander à la centrale l'exécution de commandes à distance par SMS. Les opérations disponibles sont les mêmes que par téléphone.

Les messages SMS entrants ne sont exécutés que si :

- Le numéro de téléphone envoyant le SMS est associé à un usager et n'est pas « caché ».
- L'usager associé est automatiquement autorisé au RTC avec ce numéro.
- Le SMS a une syntaxe correcte
- Le SMS commande des actions auxquelles l'usager est autorisé

Règles des commandes par SMS :

Plusieurs commandes peuvent se suivre dans le même SMS, si :

- La longueur totale ne dépasse pas 46 caractères
- Les commandes sont séparées par un caractère #
- Chaque commande est précédée par un caractère #
- Les espaces en excès dans la syntaxe d'un SMS sont écartés

Liste des Commandes de SMS

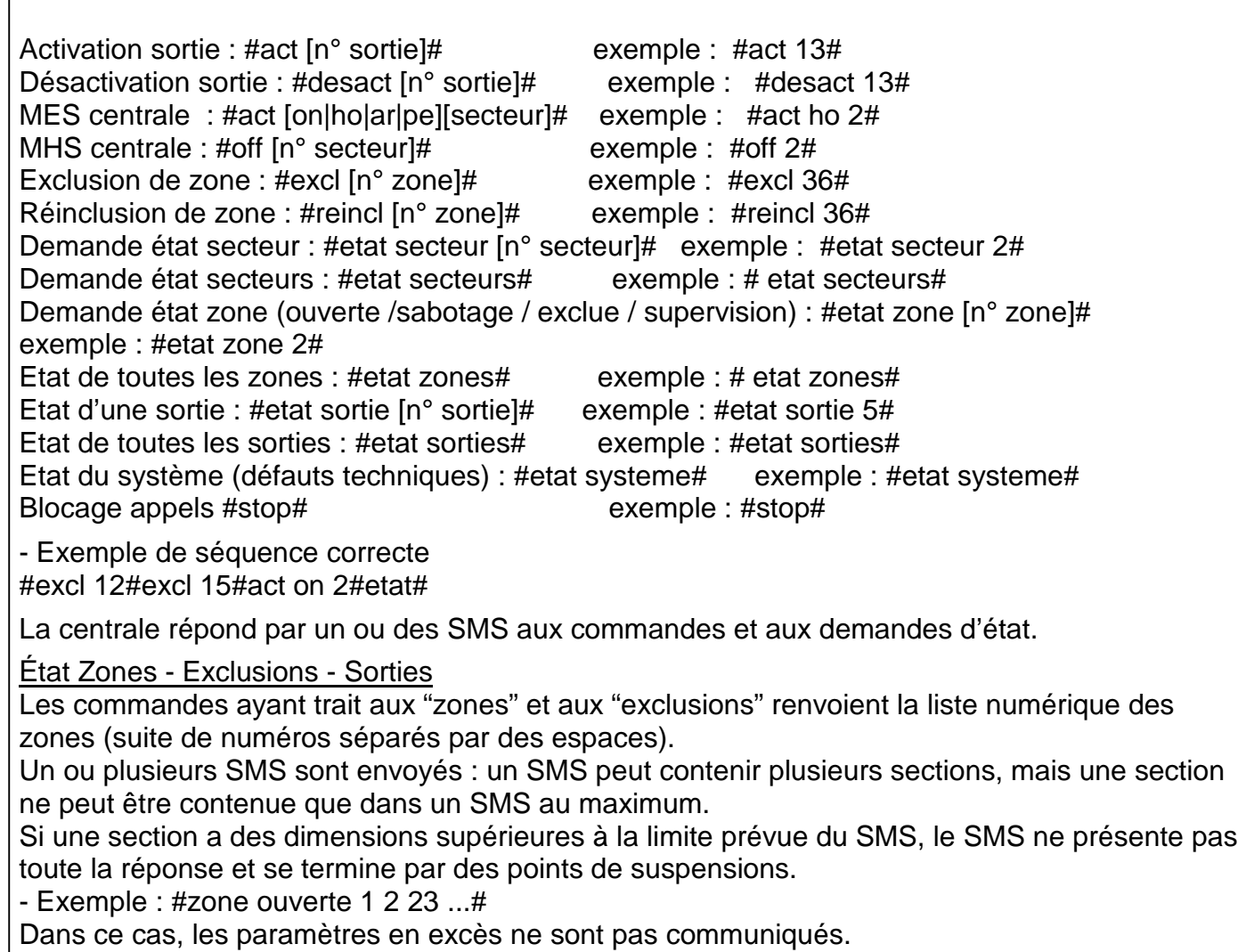

# DESCRIPTION DES DIFFERENTES ZONES BUS | ENTREE PHYSIQUE | DESCRIPTION

### DESCRIPTION DES DIFFERENTES ZONES

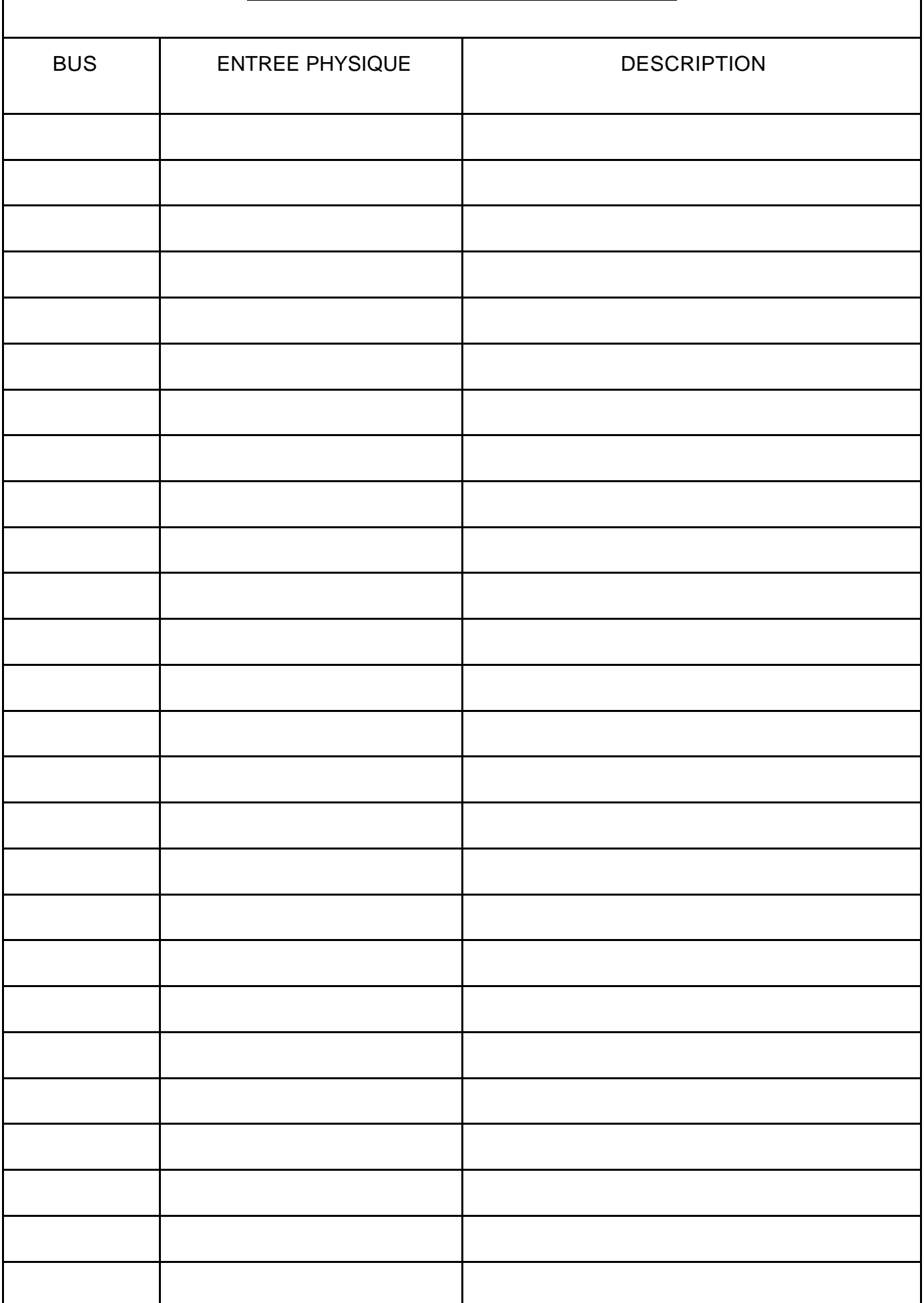

### DESCRIPTION DES DIFFERENTES ZONES

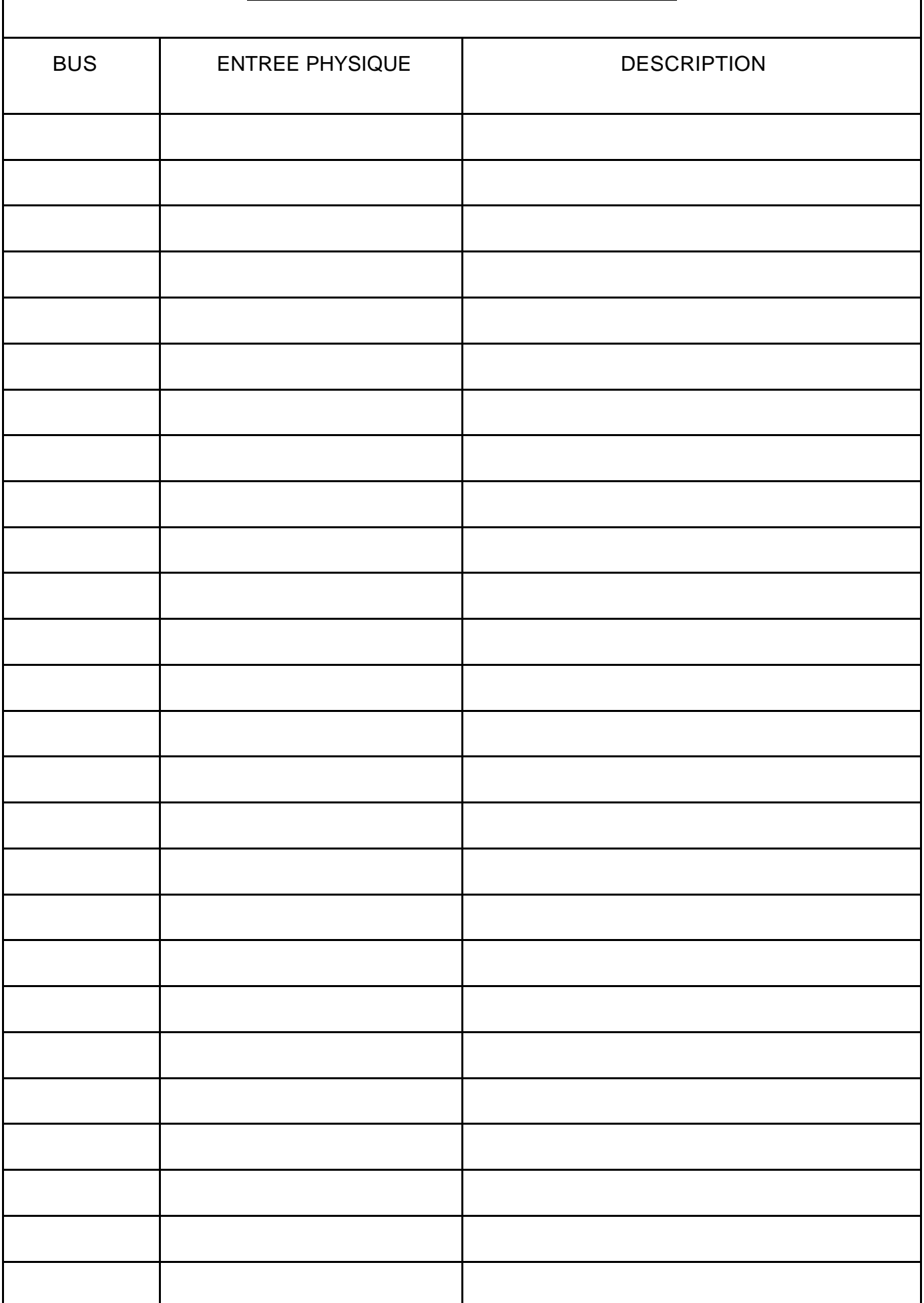

### DESCRIPTION DES DIFFERENTES ZONES

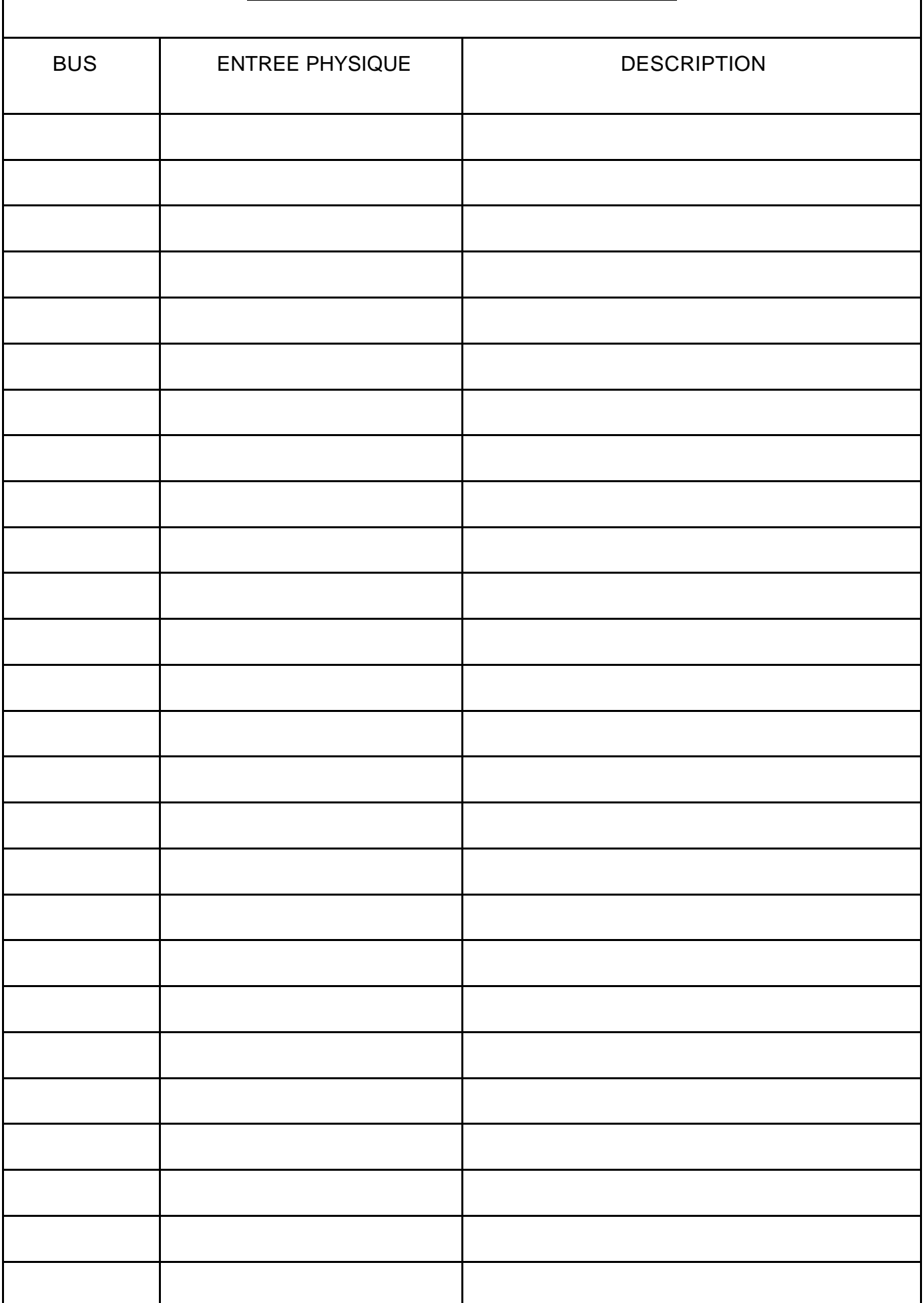

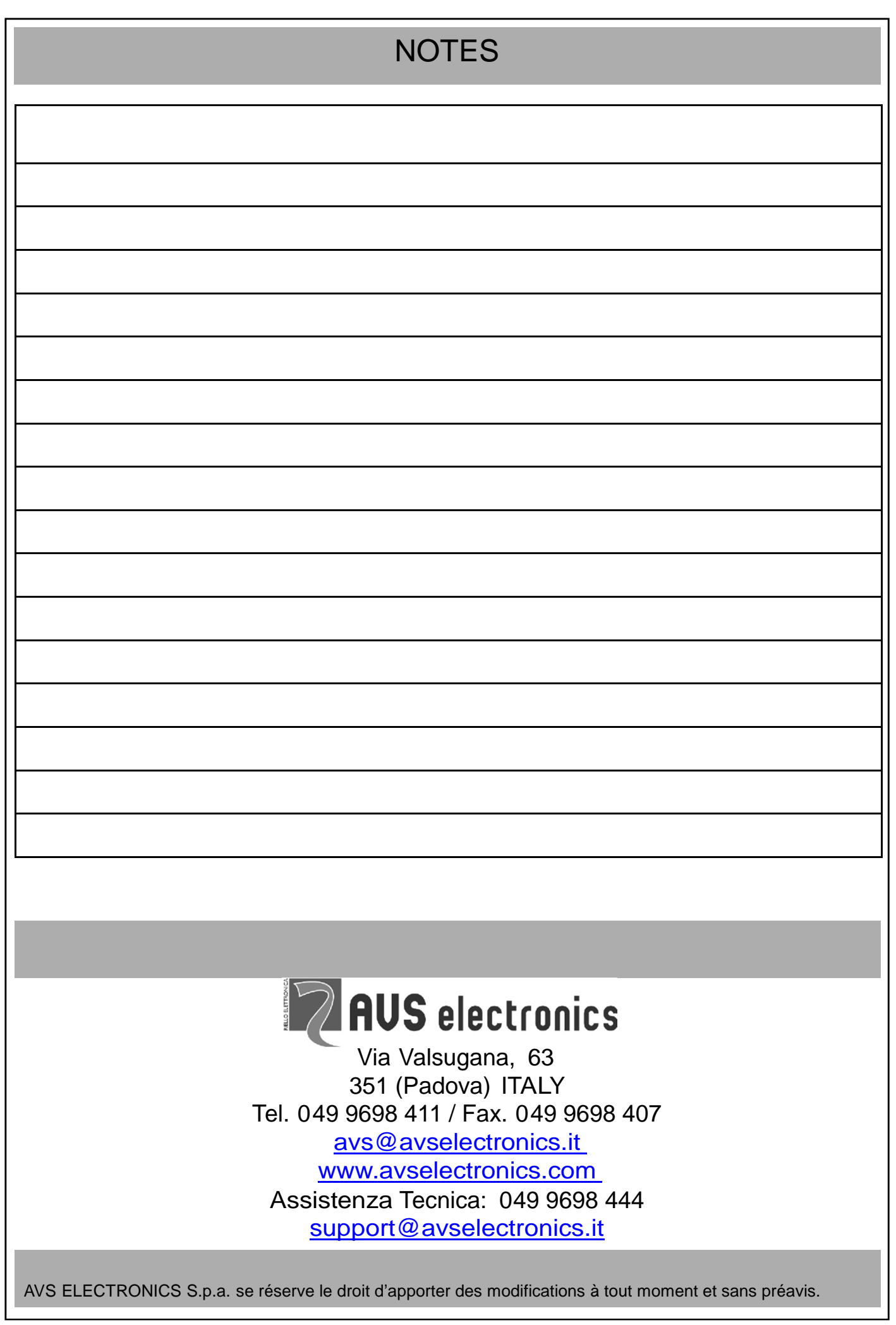